# **GFX/XCN serija monitora**

# KORISNIČKI PRIRUČNIK

**NAPOMENA –** U ovom dokumentu su navedene informacije o navigatorima GFX-350 i XCN-750 (124000-99), GFX-1060 i XCN-1060 (134000-99), kao i GFX-1260 i XCN-1260 (137000-99). Za kompletne informacije obratite se ovlašćenom distributeru.

Verzija 3.00 Revizija A Septembar 2022

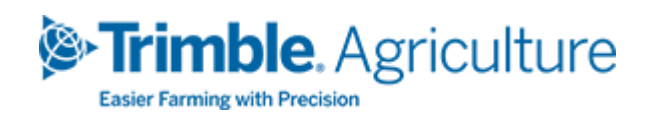

#### Centralna kancelarija

10368 Westmoor Drive Westminster, CO 80021 USA

#### Agriculture Business Area

Trimble Inc. Trimble Agriculture Division 10368 Westmoor Drive Westminster, CO 80021 USA trimble\_support@trimble.com [www.trimble.com](http://www.trimble.com/)

#### Pravne informacije

© 2022. Trimble Inc. Sva prava su zadržana. Ime Trimble, zaštitni znak kompanije (Globus i Trougao) jesu robne marke kompanije Trimble Inc., registrovane u Sjedinjenim Američkim Državama i u drugim zemljama. Precision-IQ i NAV-500 su robne marke kompanije Trimble Inc. Sve druge robne marke su vlasništvo njihovih proizvođača.

#### Informacije o proizvodu

Ovo je Septembar2022 izdanje (revizija A) dela Korisnički priručnik za GFX/XCN seriju monitora.

# <span id="page-2-0"></span>**Informacije o bezbednosti**

Uvek se držite uputstava koja slede nakon napomene Upozorenje ili Oprez. Svrha informacija u tim uputstvima je da svedu na minimum rizik od povrede i/ili materijalne štete. Posebno sledite informacije o bezbednosti koje su date u sledećem obliku:

**UPOZORENJE –** Ovo je upozorenje na potencijalnu opasnost koja, ako se ne izbegne, može voditi do teške povrede ili čak smrti.

**OPREZ –** Ovo je upozorenje na moguću opasnost ili rizičan postupak koji, ako se ne izbegne, može voditi do povrede, materijalne štete ili nepovratnog gubitka podataka.

**NAPOMENA –** Ako nema konkretnih upozorenja, to ne znači da nema rizika po bezbednost.

# <span id="page-2-1"></span>**Upozorenja**

**UPOZORENJE –** Kada radite na hidrauličnom sistemu vozila, prilključne mašine koje su podignute mogu pasti. Ako radite oko vozila, možete se ozbiljno povrediti ako neka priključna mašina padne na vas. Da ne biste bili izloženi takvom riziku, spustite sve priključne mašine na tlo pre nego što počnete s poslom.

**UPOZORENJE –** Ako neko drugi pokuša da upravlja vozilom dok vi radite na njemu ili pod njim, možete zadobiti teške ili smrtonosne povrede. Da ne biste bili izloženi takvom riziku, postavite kutiju za zaključavanje na kleme akumulatora kako biste sprečili ponovno povezivanje klema, izvadite ključ iz bravice za paljenje i u kabinu stavite znak "Zabranjeno rukovanje".

**UPOZORENJE –** Hemikalije koje se koriste u poljoprivredi mogu biti veoma opasne po zdravlje. Ako je vozilo bilo korišćeno za prevoz i primenu hemikalija, očistite ga paročistačem kako biste sa svakog dela vozila na kom ćete raditi odstranili ostatke hemikalija.

**UPOZORENJE –** Kabine vozila mogu biti veoma visoke. Da biste izbegli teške povrede usled pada sa visine, uvek koristite stepenice i rukohvat, i budite licem okrenuti ka vozilu kada ulazite u njega ili izlazite iz njega.

**UPOZORENJE –** Vozila moraju biti parkirana na čvrstoj, ravnoj površini, i prednji i zadnji točkovi moraju biti blokirani. Volan mora biti poravnat. Kod zglobnih vozila moraju biti postavljene blokade zglobova.

### <span id="page-3-0"></span>**Oprez**

**OPREZ –** Kada je vozilo uključeno, neki njegovi delovi, uključujući i motor i auspuh, mogu se veoma zagrejati i uzrokovati teške opekotine. Da ne biste zadobili takve opekotine, ostavite dovoljno vremena da se zagrejani delovi mašine ohlade pre nego što počnete da radite na njima.

**OPREZ –** Instalacija vozila vas može izložiti nekim hemijskim jedinjenjima, kao što je ulje, što može dovesti do trovanja. Dobro operite ruke nakon što završite sa poslom na vozilu.

**OPREZ –** Kleme akumulatora, kontakti i slična oprema sadrže olovo i jedinjenja na bazi olova, što može uzrokovati teška oboljenja. Da biste izbegli unos olova u organizam, dobro operite ruke nakon diranja akumulatora. Vodite računa da alatom i/ili nepravilnim povezivanjem kablova ne napravite kratak spoj na akumulatoru zato što to može uzrokovati požar, opekotine ili drugu štetu.

**OPREZ –** Uvek nosite zaštitnu opremu koja odgovara prirodi posla i vozila. To obuhvata zaštitne naočare kada koristite vazduh ili vodu pod pritiskom i odgovarajuću odeću za varioca prilikom zavarivanja. Nemojte nositi odeću koja visi ili takav nakit, jer se mogu zakačiti za delove mašine ili alat.

**OPREZ –** Neki delovi vozila mogu biti pod pritiskom. Da biste izbegli zadobijanje povrede od takvih delova, ispustite sav pritisak iz sistema za ulje, vazduh i vodu pre nego što skinete neki vod, deo opreme ili slične predmete. Da vas ne bi poprskala tečnost pod pritiskom, stavite krpu preko poklopca rezervoara, ventila ili priključka creva pre nego što ih odvrnete. Nemojte golim rukama proveravati da li hidraulika vozila ispušta tečnost. U tu svrhu koristite neku dasku ili karton.

#### **OPREZ –**

Nemojte usmeravati vodu pod pritiskom na:

- · elektronske ili električne komponente ili konektore
- ležajeve
- hidraulične zaptivače
- pumpe za ubrizgavanje goriva
- neke druge osetljive delove ili komponente

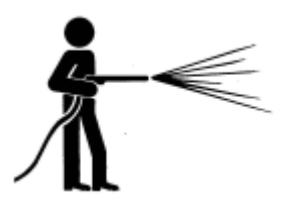

Smanjite pritisak u crevu za vodu na najmanju moguću meru i prskajte pod uglom od 45° to 90°. Mlaznicu perača držite na udaljenosti od vozila koju je preporučio proizvođač perača.

**OPREZ –** Da biste izbegli štetu na vozilu, postarajte se da nijedna žica ili crevo ne dodiruje nijedan spoj ili deo koji se zagreje pri radu.

# **Sadržaj**

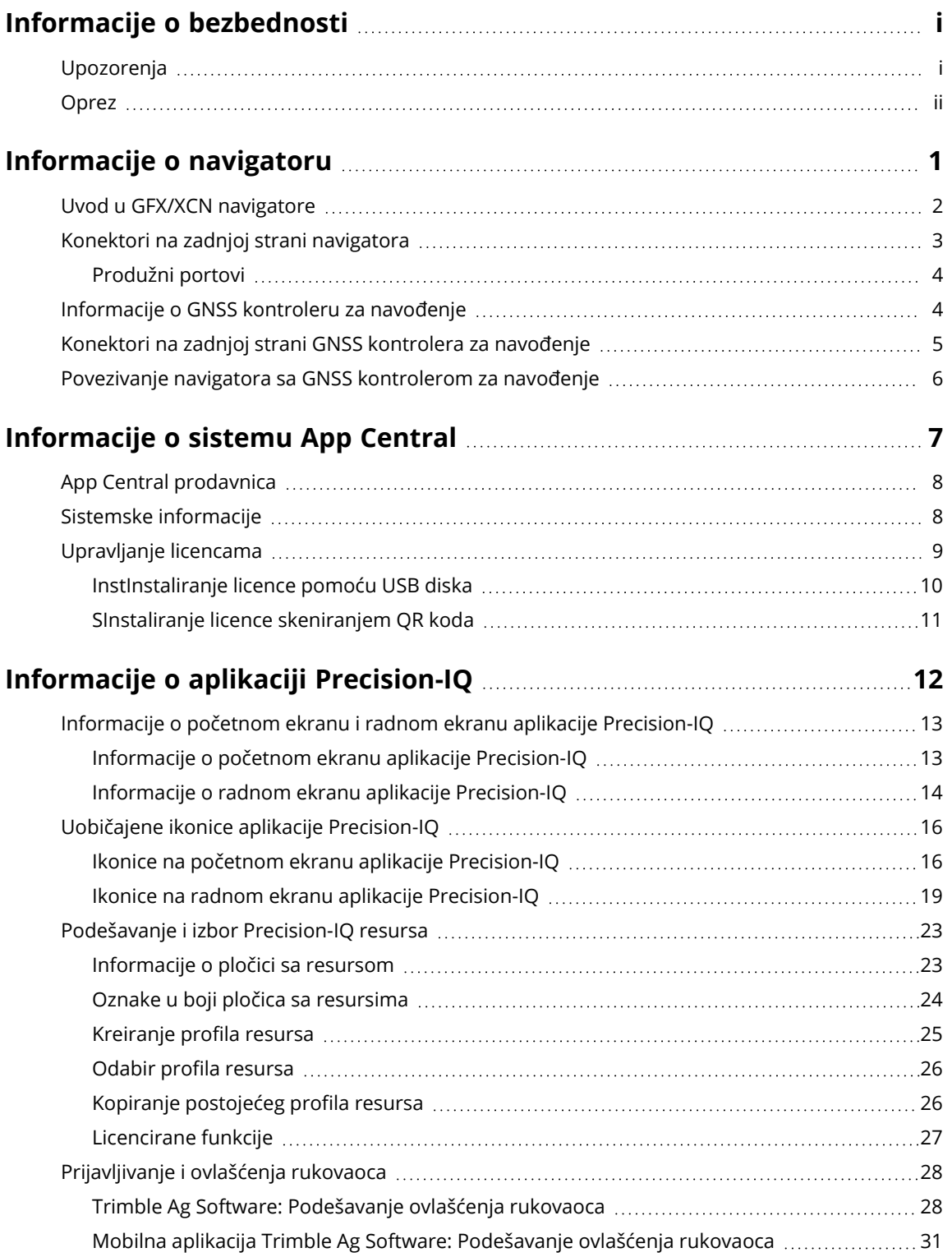

Korisnički priručnik za GFX/XCN seriju monitora | **iv**

#### Sadržaj

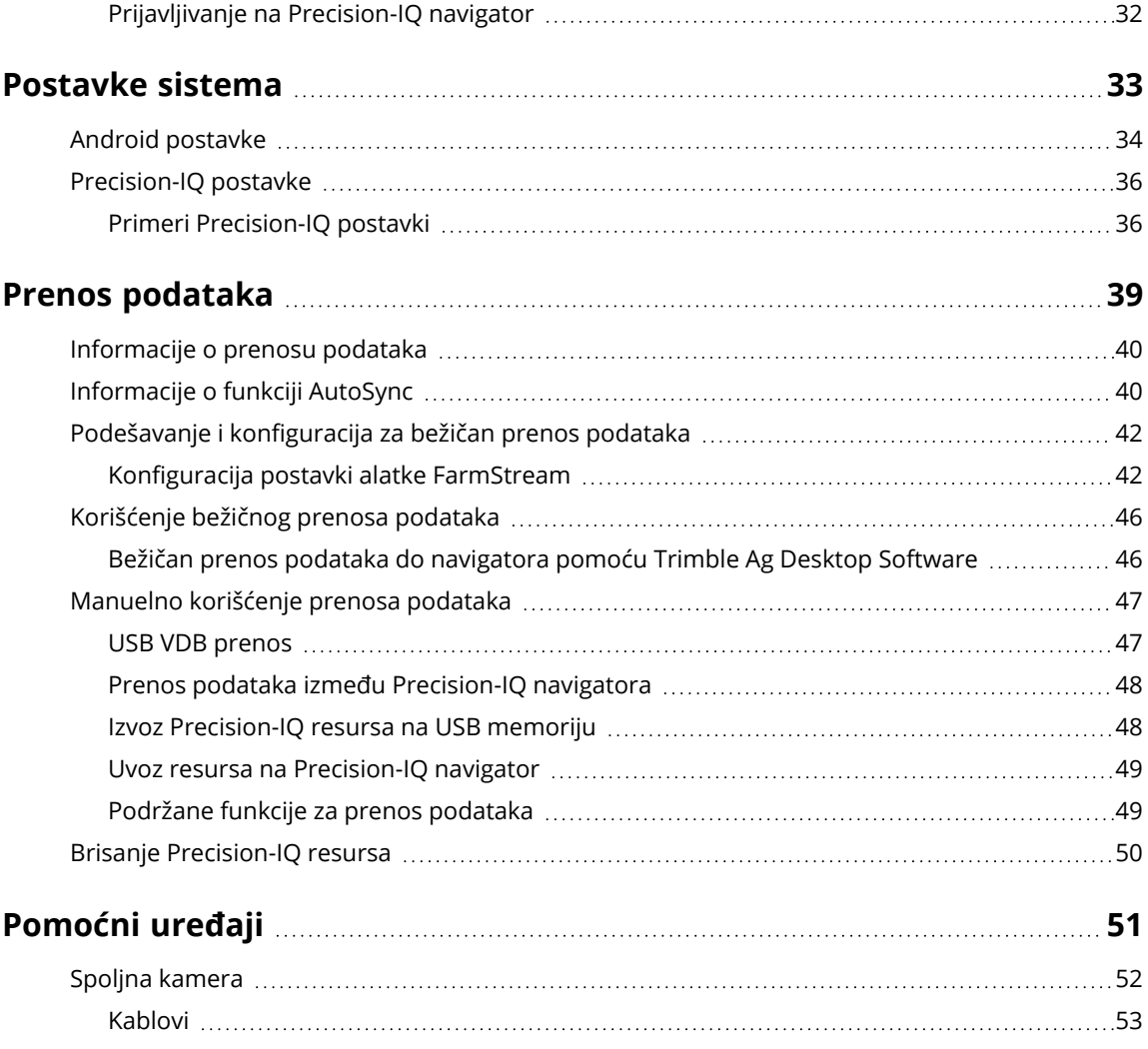

# <span id="page-7-0"></span>**Informacije o navigatoru**

- **Uvod u GFX/XCN [navigatore](#page-8-0)**
- **Konektori na zadnjoj strani [navigatora](#page-9-0)**
- [Informacije](#page-10-1) o GNSS kontroleru za navođenje
- Konektori na zadnjoj strani GNSS [kontrolera](#page-11-0) za navođenje
- Povezivanje navigatora sa GNSS [kontrolerom](#page-12-0) za navođenje

**1**

## <span id="page-8-0"></span>**Uvod u GFX/XCN navigatore**

GFX/XCN serija navigatora je dizajnirana i proizvedena za rad u najzahtevnijim poljoprivrednim uslovima. Najmanja veličina monitora na navigatoru iznosi 7 inča (17,8 cm) i više, a svaki od njih je opremljen ugrađenom Wi-Fi i Bluetooth® podrškom i pruža rukovaocu detaljan pregled za svaki posao na parceli.

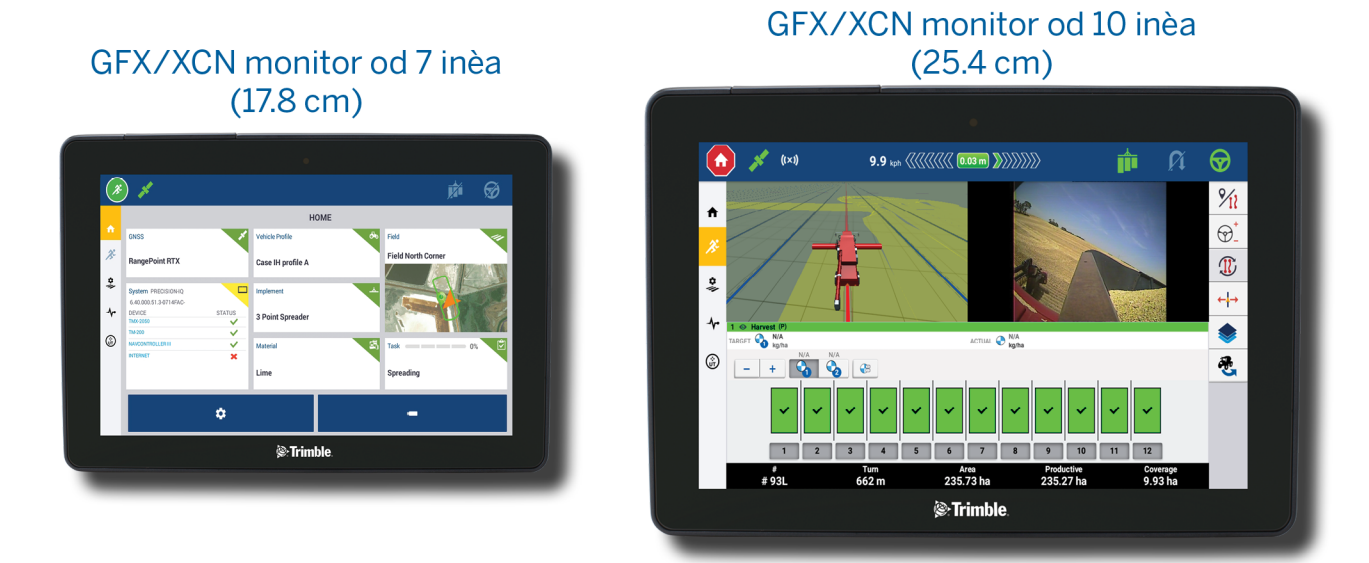

Upareni sa NAV-900 ili NAV-500™ GNSS kontrolerima za navođenje, pružaju vam zaokruženo poljoprivredno iskustvo!

# 32)

Kontroler za navođenje NAV-900

#### Kontroler za navođenje NAV-500

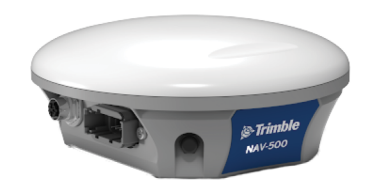

# <span id="page-9-0"></span>**Konektori na zadnjoj strani navigatora**

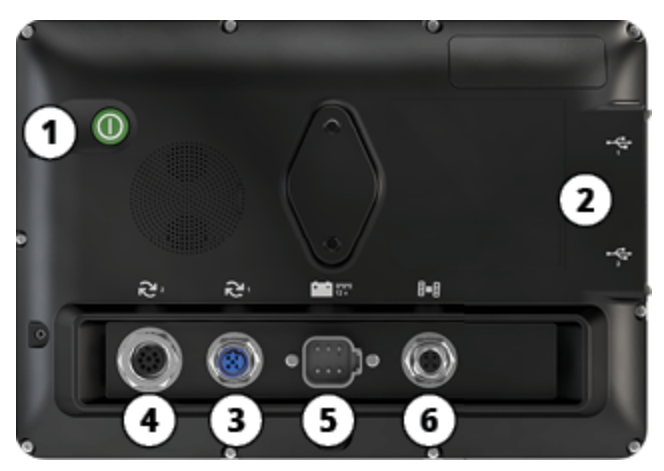

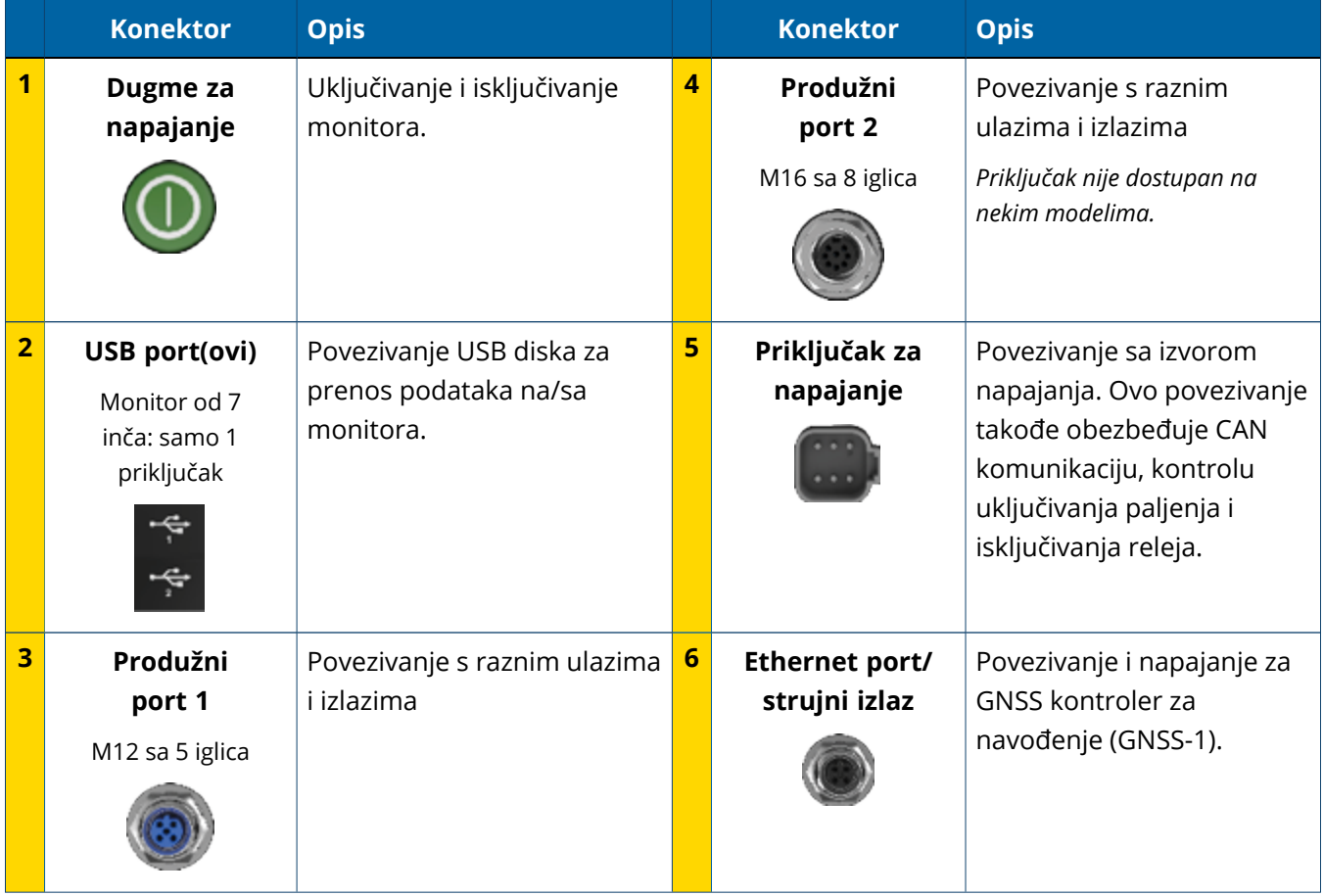

### <span id="page-10-0"></span>Produžni portovi

Svi navigatori imaju barem jedan produžni port sa pet iglica. Ovaj port se pomoću odgovarajućeg kabla može povezati sa analognom poljoprivrednom kamerom (za PAL ili NTSC video).

#### **Analogna poljoprivredna kamera**

**NAPOMENA –** Potrebni su dodatni kablovi za povezivanje.

Dostupni su navigatori od 10 i 12 inča sa dodatnim produžnim portom sa 8 iglica.

**Produžni port sa 5 iglica Produžni port sa 8 iglica**

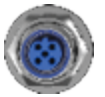

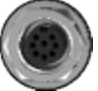

<span id="page-10-1"></span>**OPREZ –** Pre povezivanja bilo kog spoljnog uređaja, proverite kompatibilnost konektora.

# **Informacije o GNSS kontroleru za navođenje**

Uređaj GFX/XCN serija monitora podržava kontrolere za navođenje NAV-500™ i NAV-900.

Kontroler za navođenje NAV-900

Kontroler za navođenje NAV-500

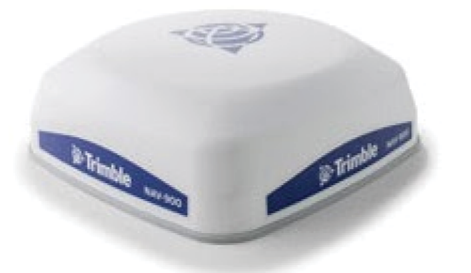

Kontroler za navođenje NAV-900 (pogled pozadi)

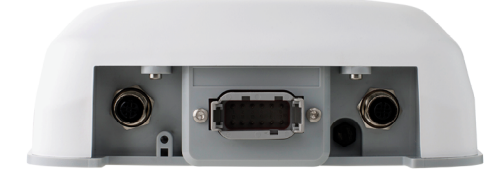

Kontroler za navođenje NAV-500 (pogled pozadi)

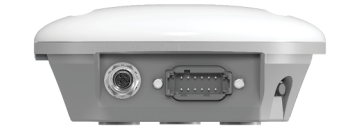

# <span id="page-11-0"></span>**Konektori na zadnjoj strani GNSS kontrolera za navođenje**

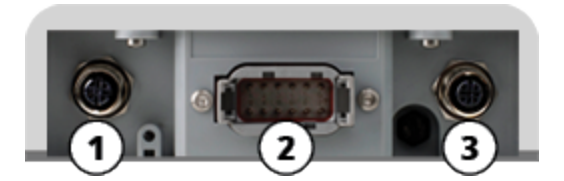

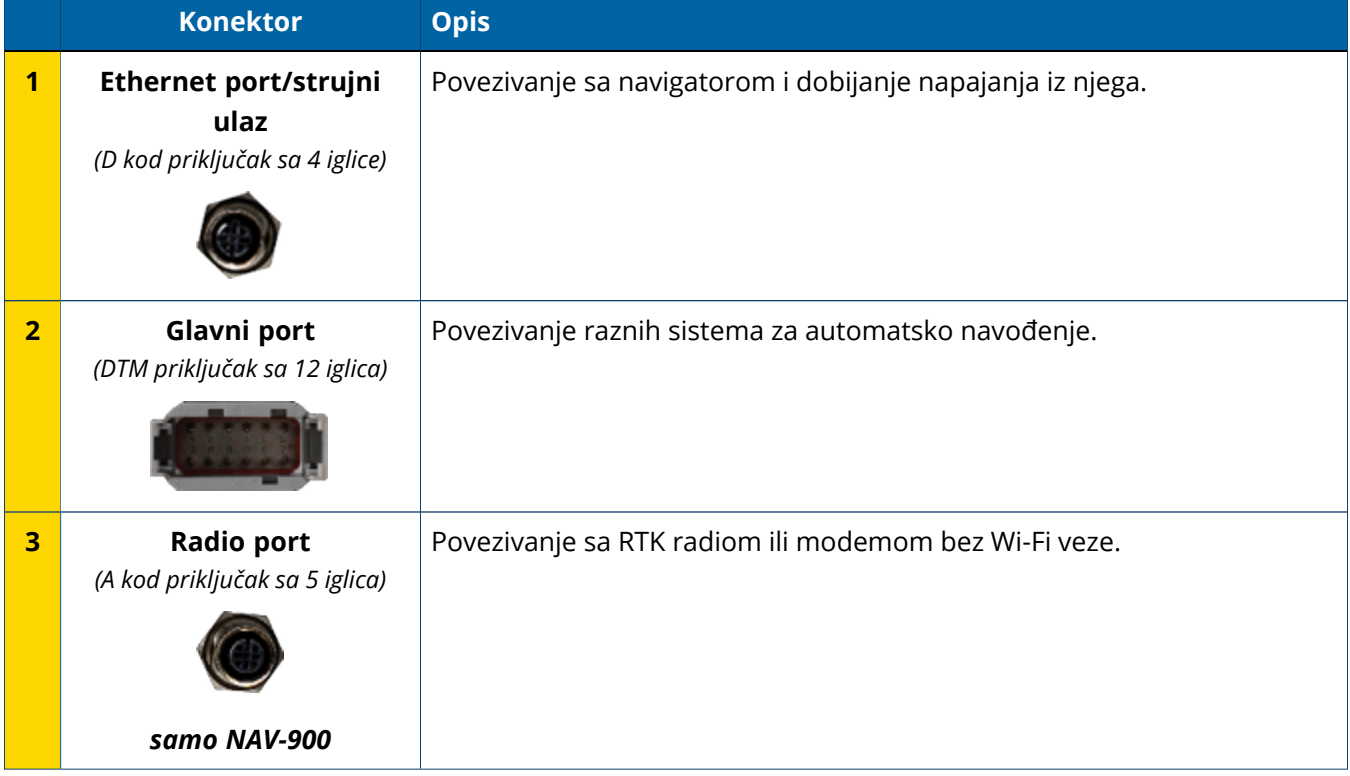

# <span id="page-12-0"></span>**Povezivanje navigatora sa GNSS kontrolerom za navođenje**

**OPREZ –** Neki priključci mogu izgledati veoma slično, ali imaju drugačije kodove koji služe za povezivanje odgovarajućih komponenti. Pre priključivanja, proverite da li imate odgovarajući kabl i nemojte priključivati na silu jer može doći do oštećenja.

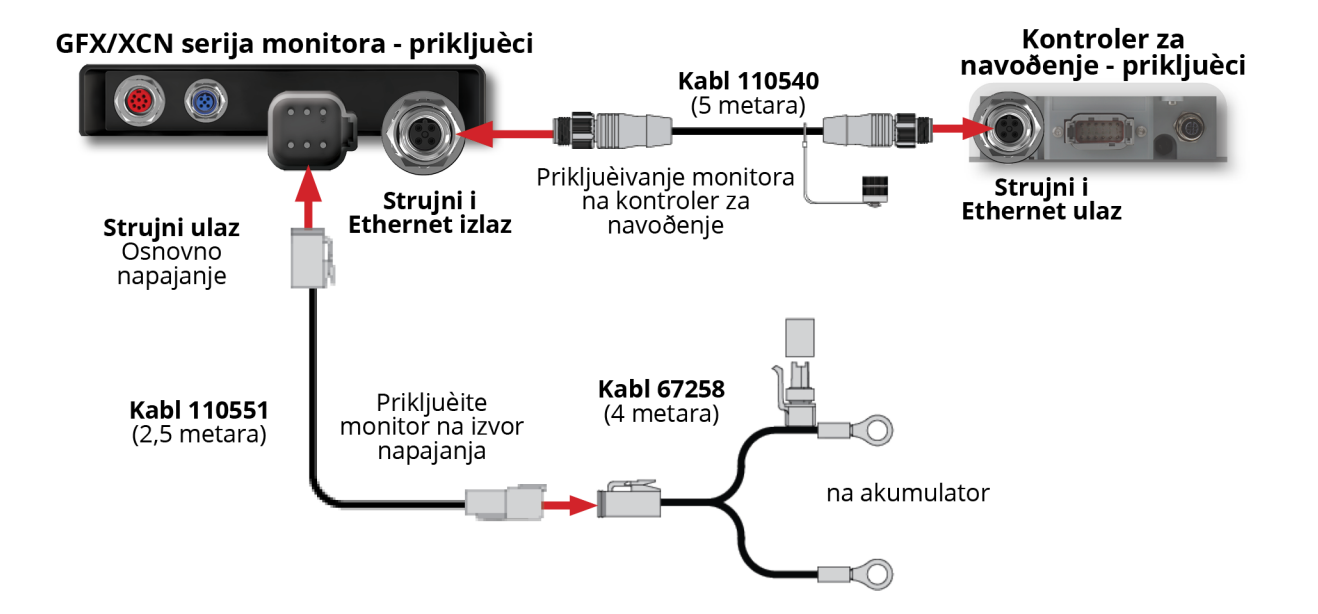

# <span id="page-13-0"></span>**Informacije o sistemu App Central**

- **App Central [prodavnica](#page-14-0)l**
- **Sistemske [informacije](#page-14-1)**
- **L** [Upravljanje](#page-15-0) licencama

Na ekranu za pokretanje kliknite na ikonicu **App Central** da biste otvorili App Central prodavnicu:

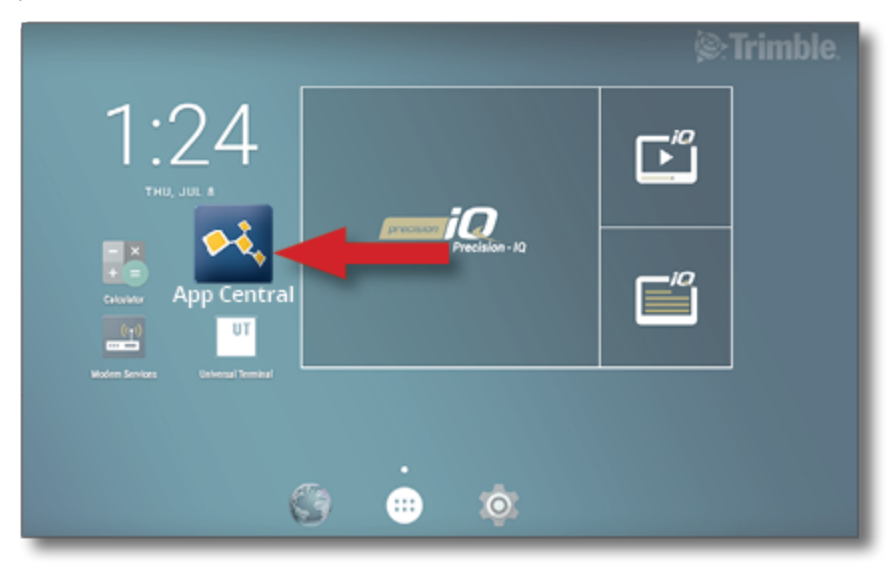

**NAPOMENA –** Ako ikonica App Central nije na ekranu za pokretanje, može se naći u okviru opcije **All Apps (Sve aplikacije)** za Android. Dodirnite i prevucite ikonicu **App Central** na ekran za pokretanje.

# <span id="page-14-0"></span>**App Central prodavnica**

App Central obuhvata različite, testirane aplikacije drugih proizvođača koje vam mogu biti od koristi za rad na imanju. Na ekranu za pokretanje kliknite na ikonicu **App Central** da biste otvorili App Central prodavnicu:

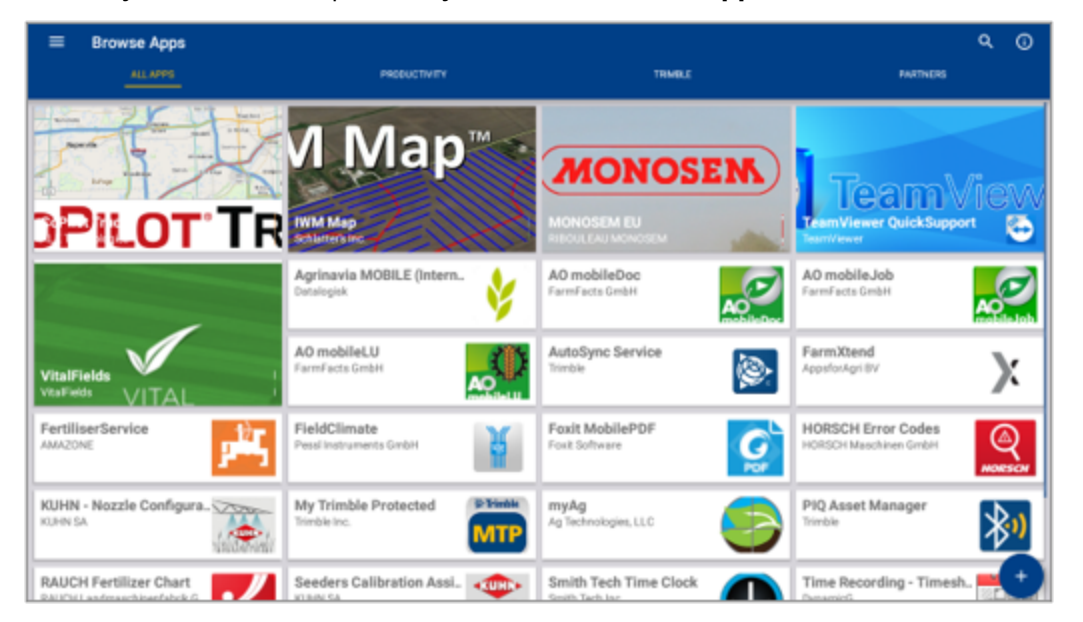

- <sup>l</sup> **Browse Apps (Pregled aplikacija):** pokazuje kada postoji veza sa internetom.
- <sup>l</sup> **My Apps (Moje aplikacije):** pokazuje kada ne postoji veza sa internetom.

<span id="page-14-1"></span>Stavka u meniju vam omogućuje da izaberete opciju Moje aplikacije ili Pregled aplikacija.

## **Sistemske informacije**

Dodirnite ikonicu **System Information (Sistemske informacije)** da biste videli informacije o monitoru, uključujući i proizvođača, serijski broj i instaliranu verziju upravljačkog softvera:

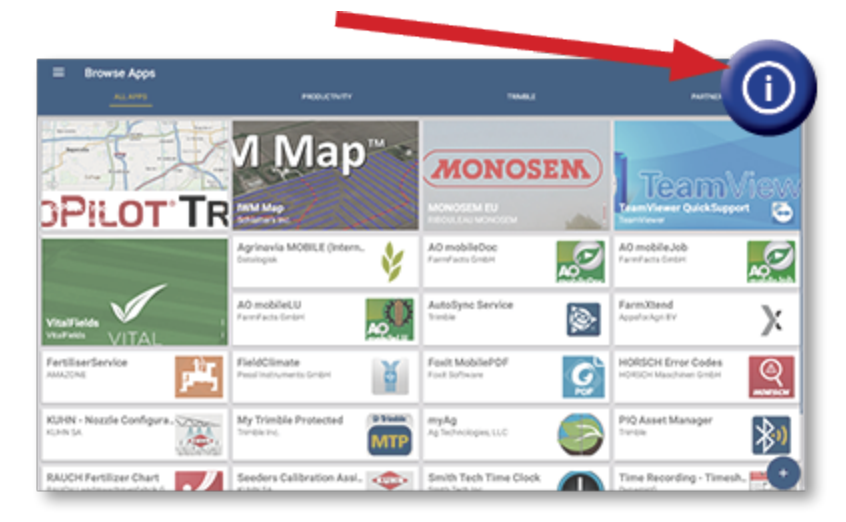

# <span id="page-15-0"></span>**Upravljanje licencama**

Svakom licencom kupljenom, preuzetom ili instaliranom na navigator ili GNSS kontroler upravlja se pomoću aplikacije App Central. Dodirnite ikonu hamburger menija da biste otvorili App Central meni:

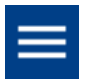

Izaberite **Licenses (Licence)** i uređaj koji želite da pregledate kako biste pretraživali aktivne licence, videli datum početka/isteka licence i manuelno primenili licencu:

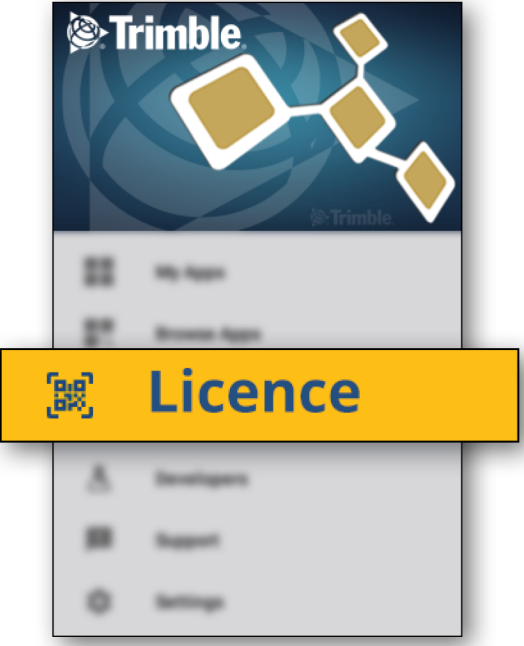

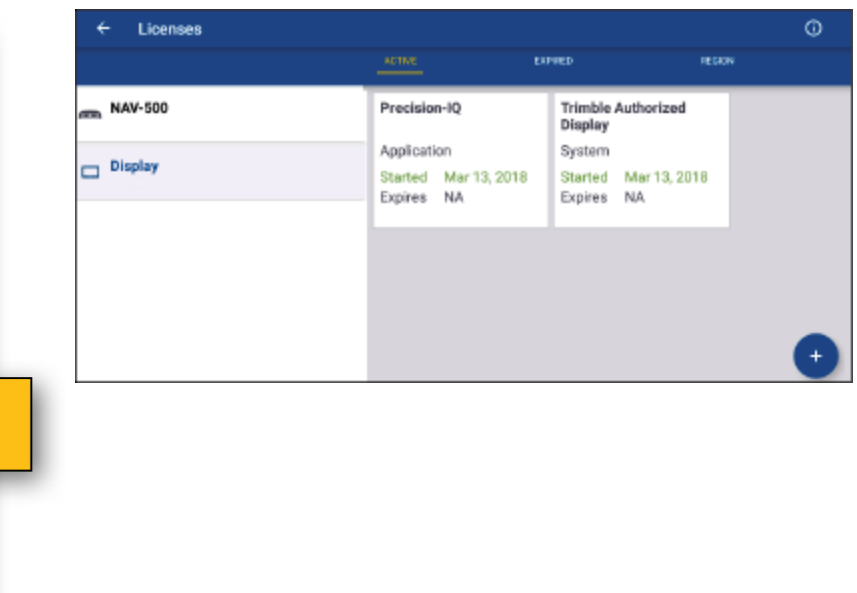

Kako se vaši zahtevi menjaju, možete da dodate funkcije aplikaciji Precision-IQ. Svaka primenjena licenca je prikazana ovde:

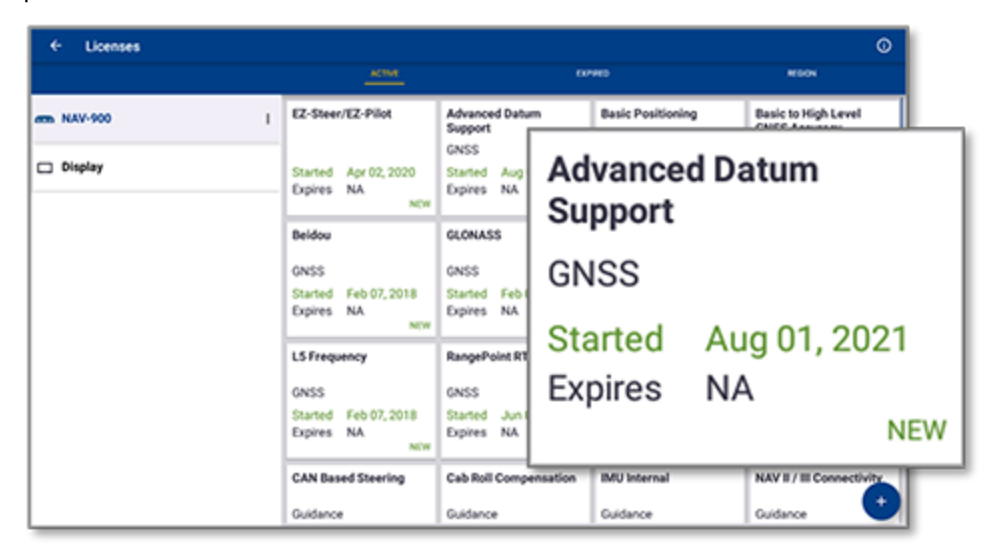

<span id="page-16-0"></span>**NAPOMENA –** Da biste dobili više informacija o novim funkcijama dostupnim za vaš navigator, obratite se ovlašćenom distributeru.

### InstInstaliranje licence pomoću USB diska

1. Na ekranu App Central dodirnite ikonicu **Add (Dodaj)** u donjem desnom uglu:

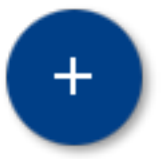

2. Kliknite na stavku **Install from USB (Instaliranje sa USB diska)**:

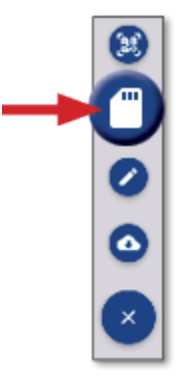

3. Na iskačućem prozoru za vaš USB disk, dodirnite datoteku sa licencom koju želite da instalirate. Licenca će biti instalirana automatski.

**NAPOMENA –** Ako licenca nije instalirana u okviru App Central licenciranja, proverite serijski broj navigatora i naziv izabrane datoteke sa licencom da biste bili sigurni da li je izabrana odgovarajuća **Serijski\_broj.licenca** datoteka.

### <span id="page-17-0"></span>SInstaliranje licence skeniranjem QR koda

Pored instaliranja licence pomoću učitavanja datoteke sa fleš diska za kompatibilne navigatore, ona može da se instalira i skeniranjem QR koda.

1. Na ekranu App Central dodirnite ikonicu **Add (Dodaj)** u donjem desnom uglu:

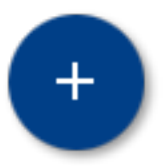

2. Dodirnite stavku **Scan QR Code (Skeniranje QR koda)** i okrenite kameru navigatora na QR kod:

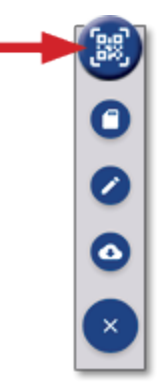

**NAPOMENA –** GFX-350/XCN-750 navigatori nemaju kameru. Instaliranje licence skeniranjem QR koda nije dostupno kod ovih navigatora.

- Da biste skenirali više QR kodova, dodirnite  $\equiv$ +
- Nakon što završite skeniranje, dodirnite $\equiv \blacktriangledown$

# <span id="page-18-0"></span>**Informacije o aplikaciji Precision-IQ**

- Informacije o početnom ekranu i radnom ekranu aplikacije [Precision-IQ](#page-19-0)
- **Uobičajene ikonice aplikacije [Precision-IQ](#page-22-0)**
- **[Podešavanje](#page-29-0) i izbor Precision-IQ resursa**
- **[Prijavljivanje](#page-34-0) i ovlašćenja rukovaoca**

Trimble® Precision-IQ™ za podržane monitore je sistem za upravljanje parcelom koji je napredan i jednostavan za korišćenje. Na ekranu za pokretanje dodirnite vidžet **Precision-IQ** da biste pokrenuli aplikaciju:

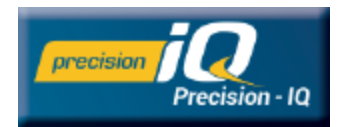

# <span id="page-19-0"></span>**Informacije o početnom ekranu i radnom ekranu aplikacije Precision-IQ**

Većina radova na parceli obavlja se posredstvom početnog ekrana i radnog ekrana aplikacije Precision-IQ. U ovom odeljku se iznose opšte informacije o tome šta možete naći na ovim ekranima.

**NAPOMENA –** Sadržaj radnog ekrana će se automatski ažurirati odgovarajućim ikonicama i funkcijama kada budete primenili nove licence.

### <span id="page-19-1"></span>Informacije o početnom ekranu aplikacije Precision-IQ

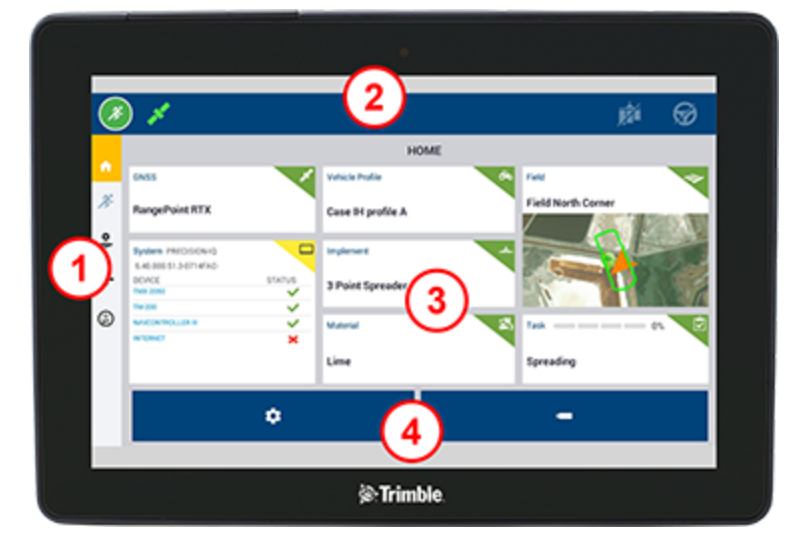

#### Oblast Opis

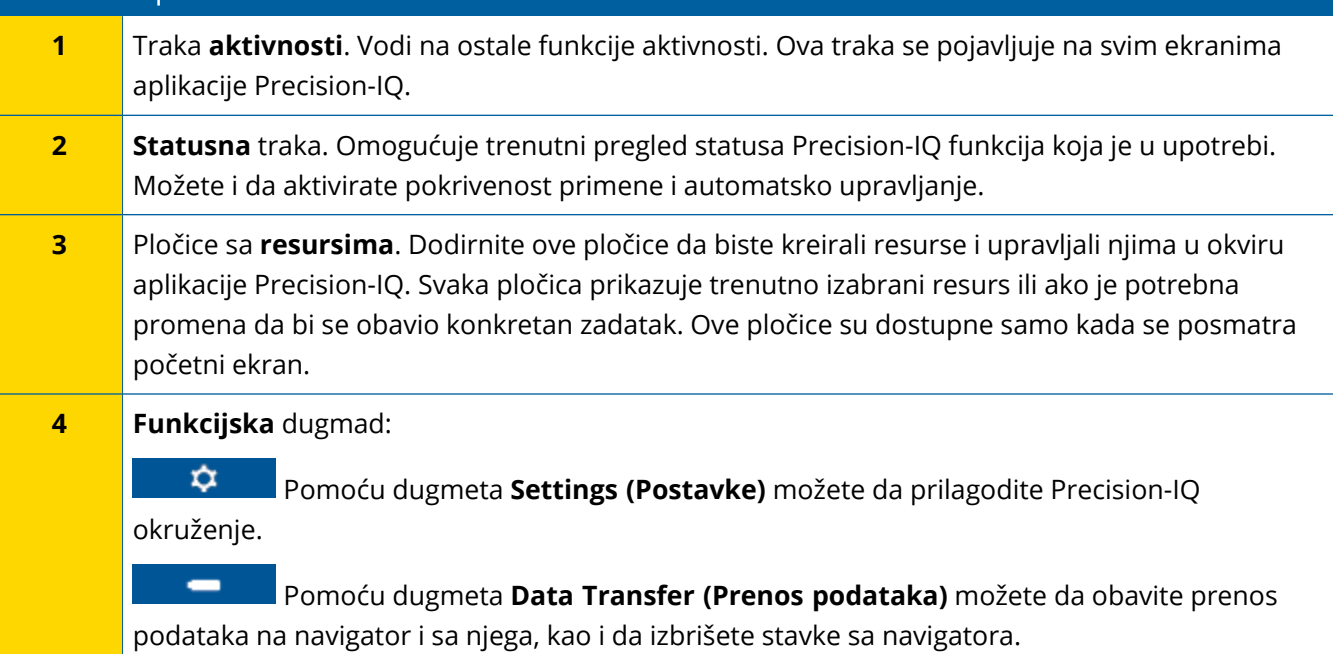

### <span id="page-20-0"></span>Informacije o radnom ekranu aplikacije Precision-IQ

Radni ekran prikazuje aktivnost posla koji se obavlja na parceli.

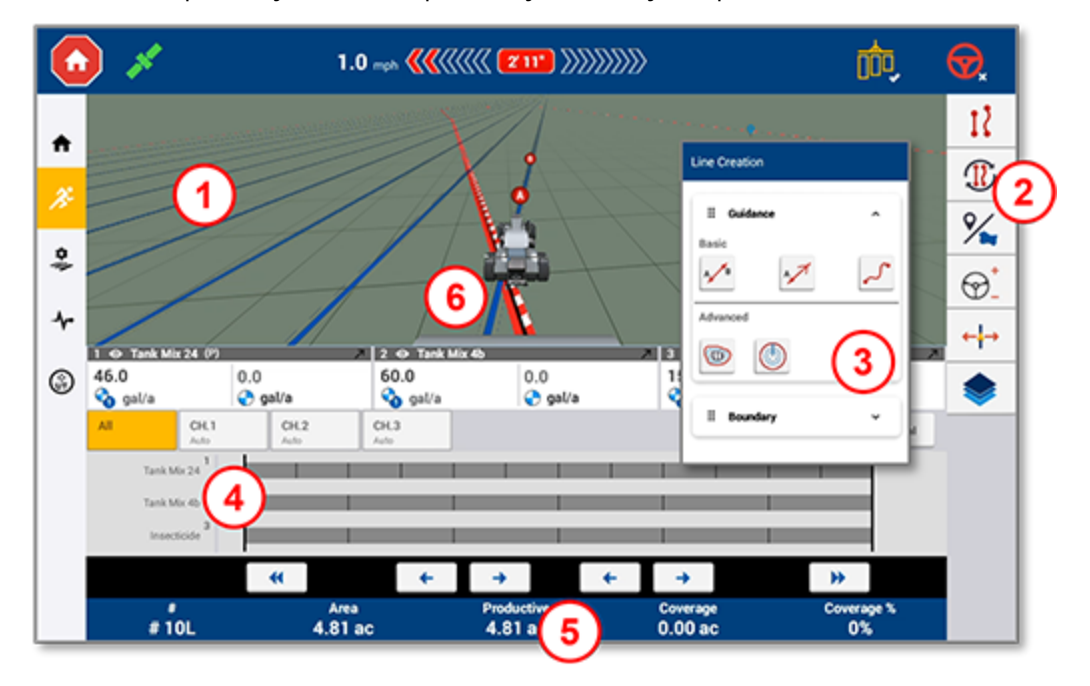

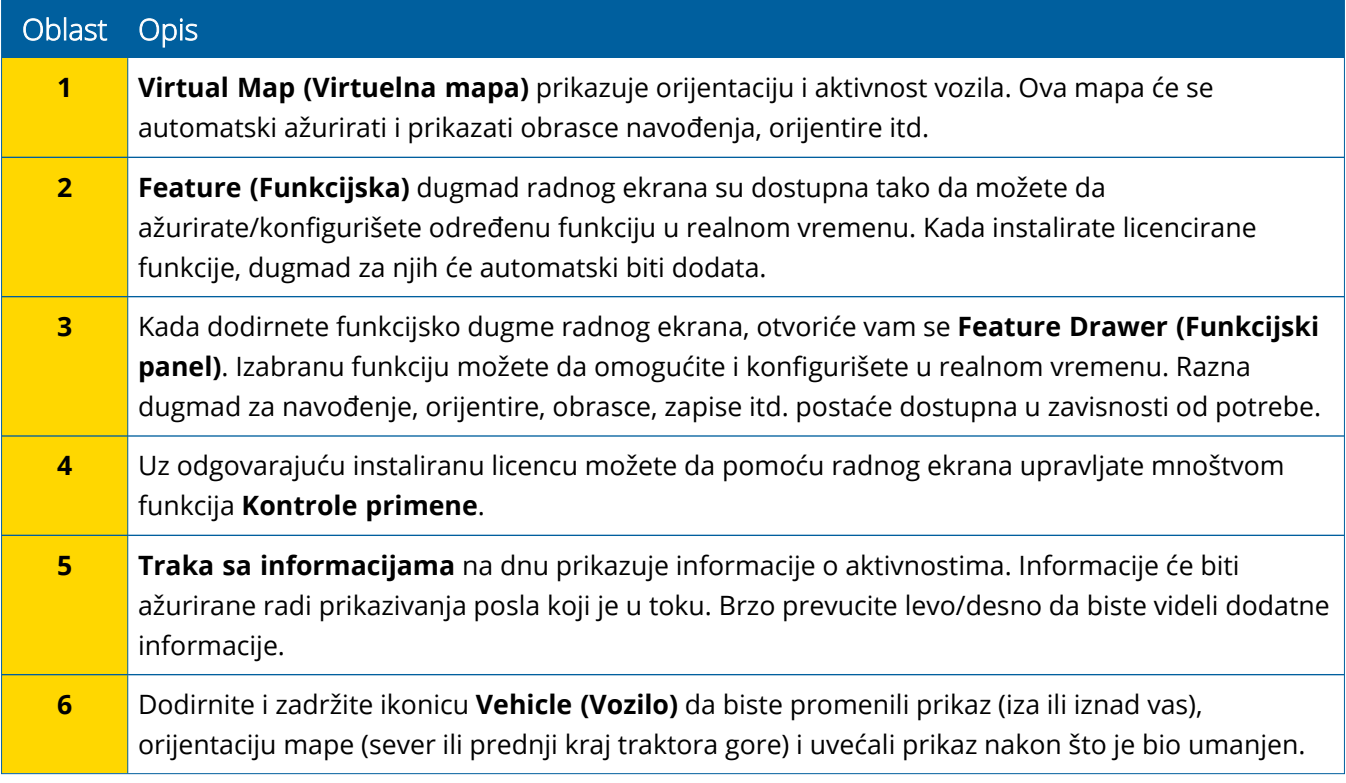

#### *Prikazi Radnog ekrana*

Radni ekran je podeljen na virtuelna kvadrante. Možete izabrati na koliko mnogo ili malo detalja želite da se fokusirate, kao u sledećem primeru:

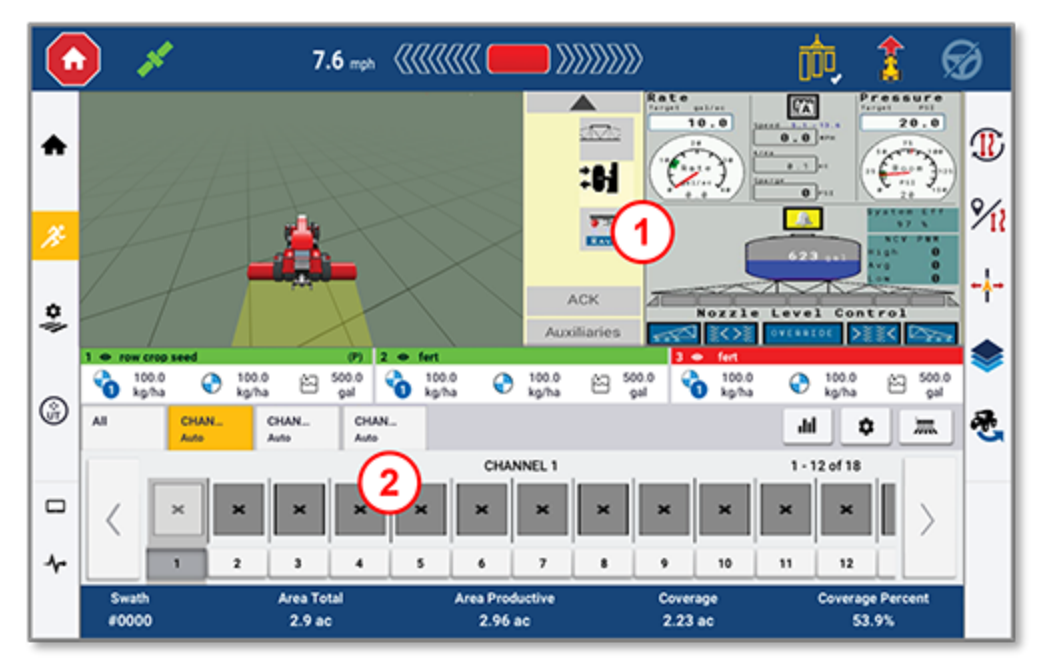

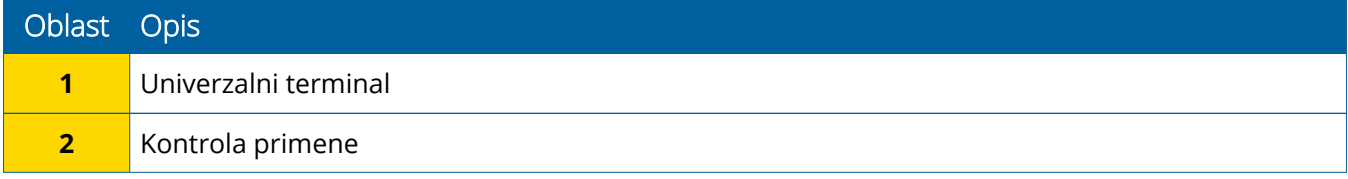

Ikonice **Skupi/Razvij** će menjati veličinu prikaza između celog i osnovnog ekrana:

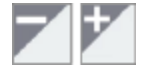

**Zamena:** Neki kvadranti mogu imati više od jednog prikaza. Ako vidite ovu ikonicu u gornjem desnom uglu kvadranta, pritisnite je i zadržite za promenu prikaza:

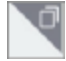

**NAPOMENA –** Kvadranti za Univerzalni terminal (UT) ili Kontrolu primene pojaviće se u zavisnosti od radne mašine koju ste izabrali. Kada je izabrana radna mašina koja je na početnom ekranu podešena za realizaciju Field-IQ ili ISOBUS kontrole, ovi kvadranti će se automatski pojaviti.

#### *Podešavanje funkcija Radnog ekrana*

Dodirnite neko funkcijsko dugme da biste otvorili panel pomoću kog možete konfigurisati i modifikovati u kretanju podešavanja za dotičnu funkciju.

Na primer, dodirnite dugme **Line Feature (Objekat linije)** da biste otvorili panel za Kreiranje linija. Tu možete snimiti liniju navođenja, tačku zaokreta, granice itd.:

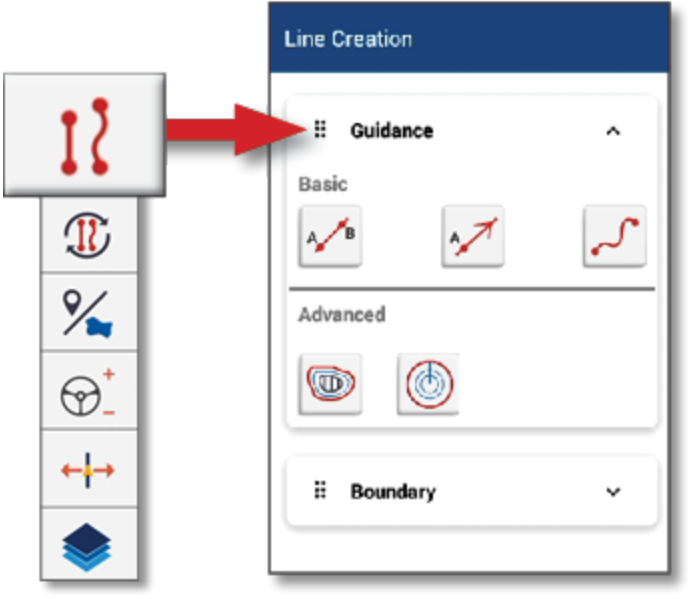

# <span id="page-22-0"></span>**Uobičajene ikonice aplikacije Precision-IQ**

Precision-IQ korisnički interfejs obuhvata ikonice i dugmad pomoću kojih se mogu aktivirati i konfigurisati različite funkcije i aktivnosti u aplikaciji. Za više informacija o podešavanju i izboru Precision-IQ resursa obratite se ovlašćenom Trimble prodavcu.

### <span id="page-22-1"></span>Ikonice na početnom ekranu aplikacije Precision-IQ

#### *Ikonice za traku aktivnosti*

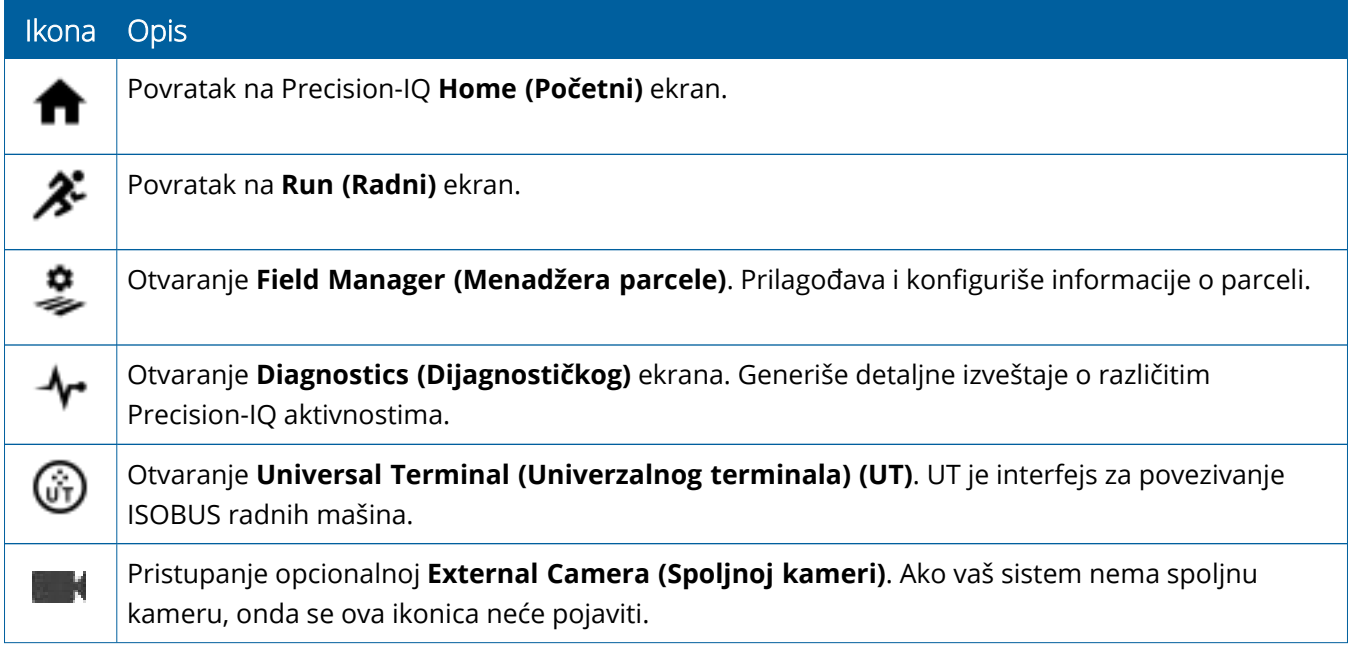

#### *Funkcijska dugmad*

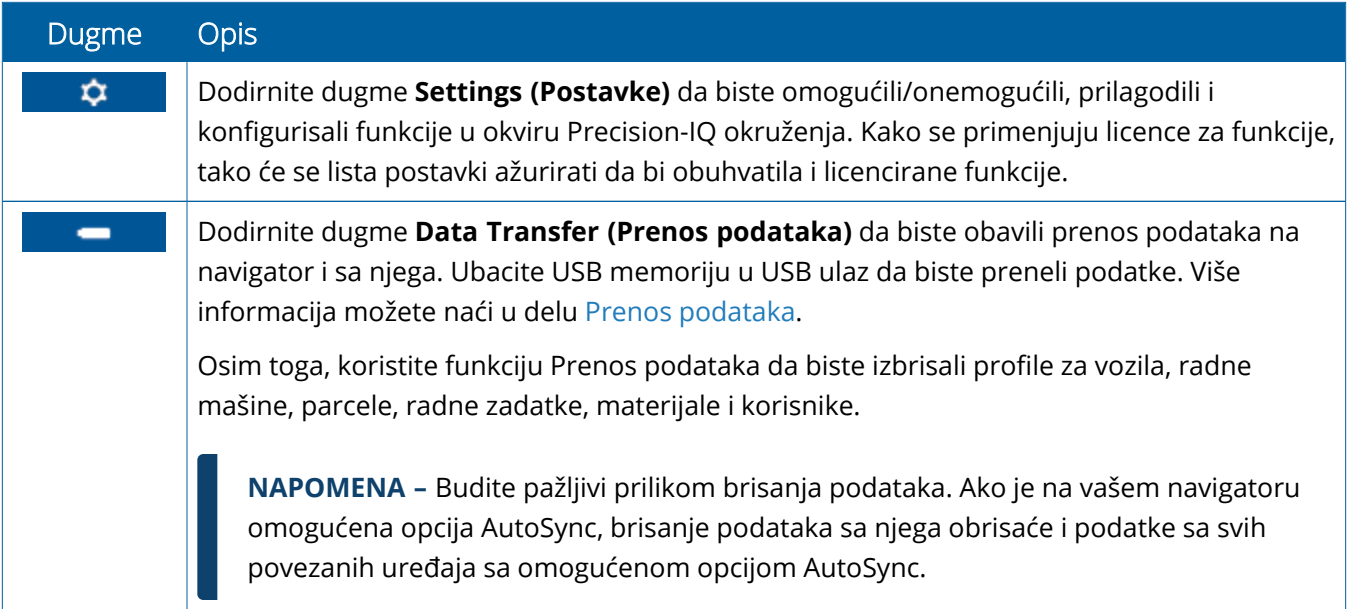

#### *Ikonice na statusnoj traci*

Ikonice na statusnoj traci će se menjati u zavisnosti od aktivnosti koju trenutno obavlja aplikacija Precision-IQ:

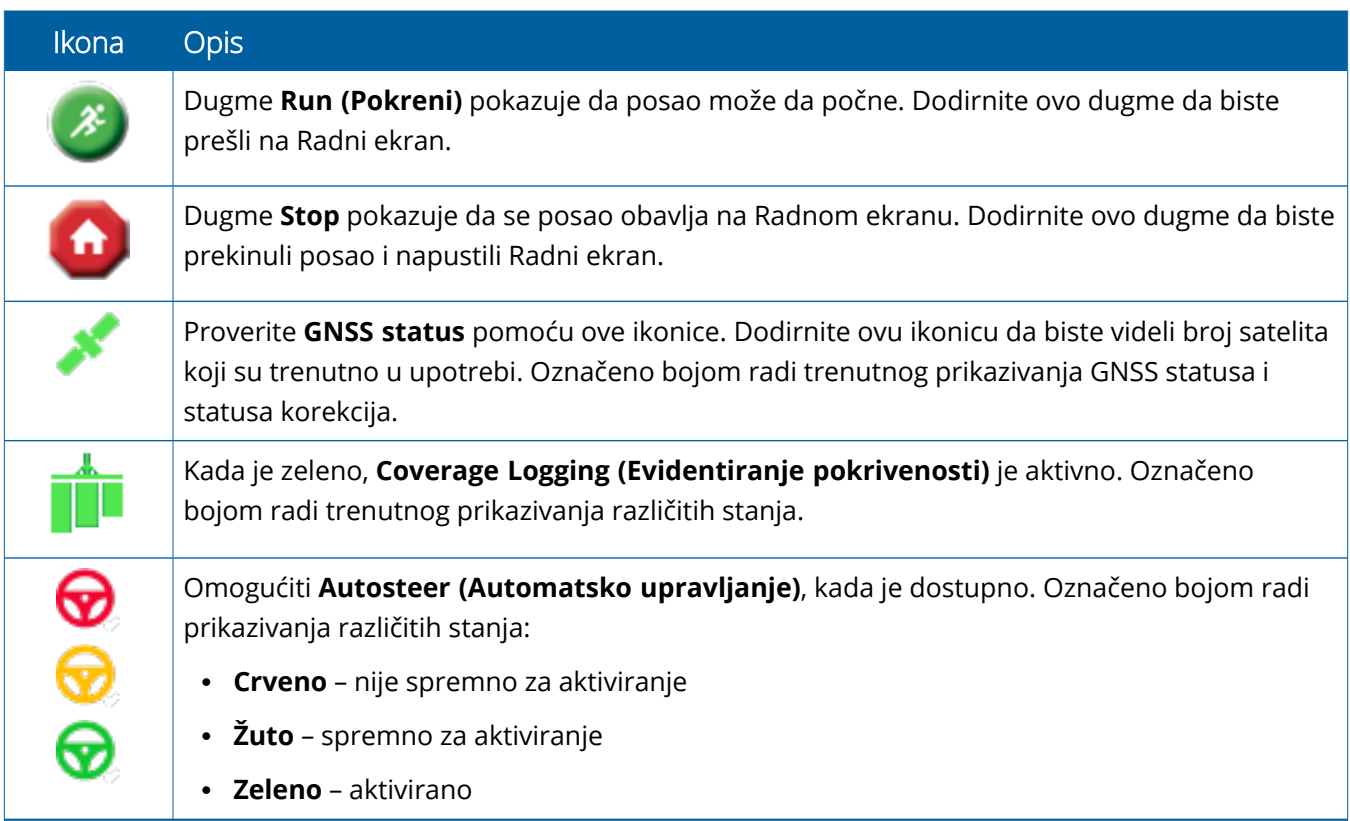

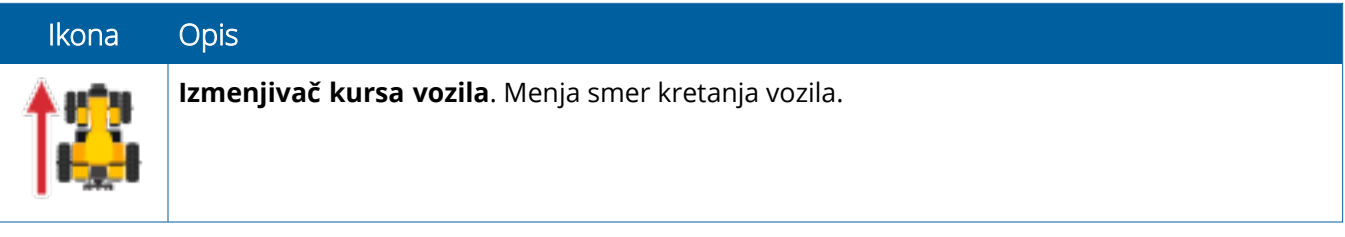

# <span id="page-25-0"></span>Ikonice na radnom ekranu aplikacije Precision-IQ

**OPREZ –** Budite pažljivi prilikom podešavanja ovih stavki. Vrednosti koje podesite u ovim koracima od presudne su važnosti za učinak sistema za obrađivanje polja i za očuvanje podataka tokom rada.

#### *Funkcijska dugmad radnog ekrana*

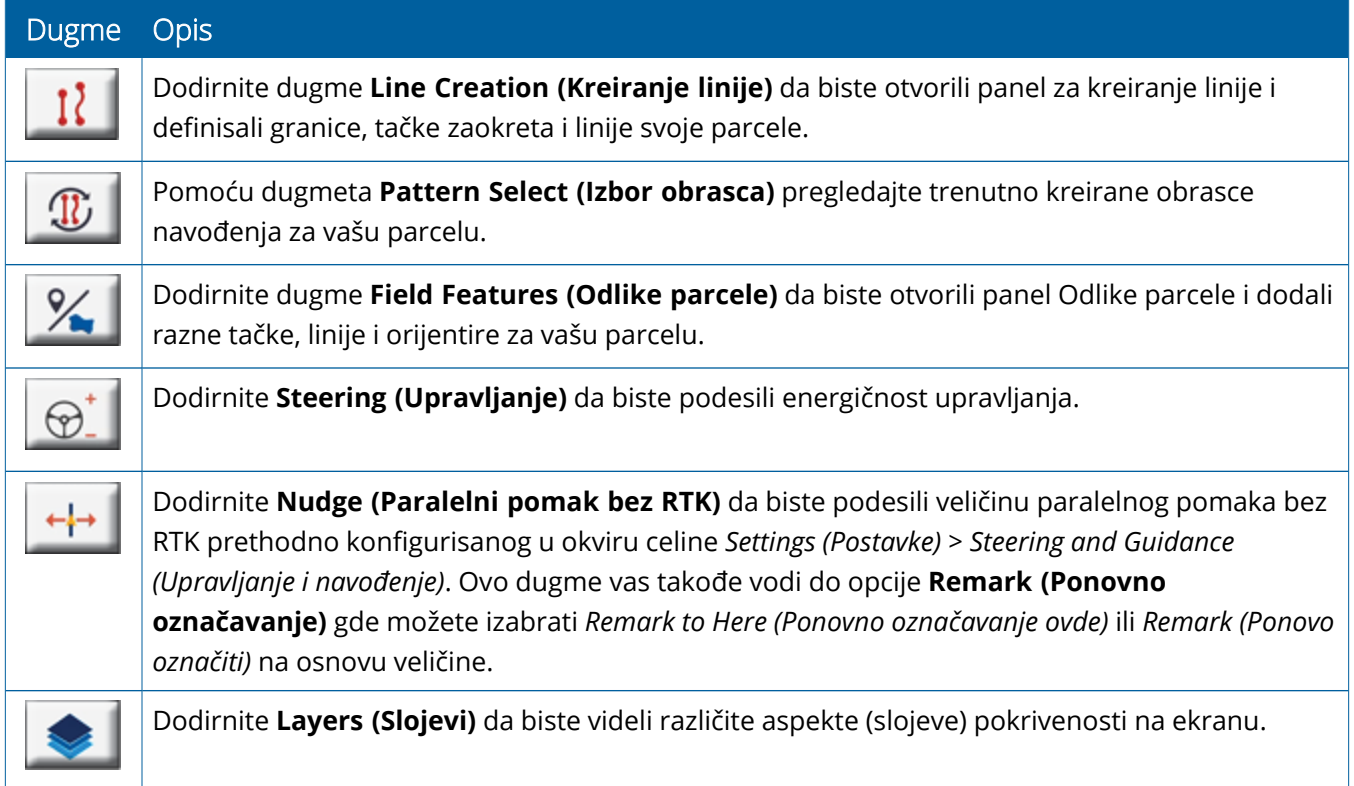

#### *Ikonice za obrasce navođenja*

Na Radnom ekranu možete definisati granice, obrasce navođenja i bilo koji broj orijentira.

Dodirnite dugme **Line Creation (Kreiranje linije)** da biste definisali granice, tačke zaokreta i linije svoje parcele:

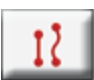

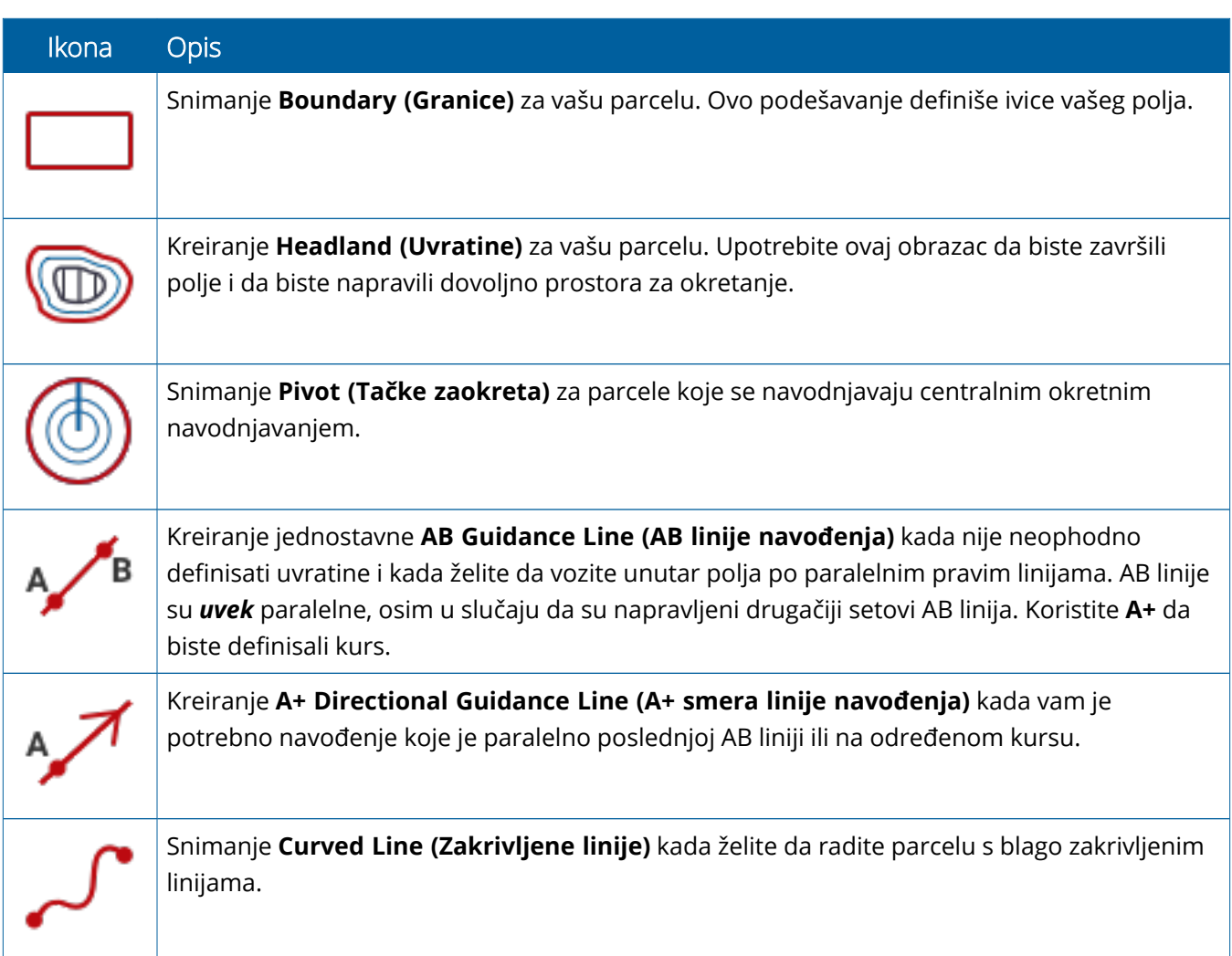

#### *Ikonice za orijentire*

Na Radnom ekranu možete definisati razne tačke, linije i orijentire površine.

Dodirnite dugme **Field Features (Odlike parcele)** da biste ih definisali za svoju parcelu:

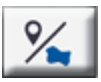

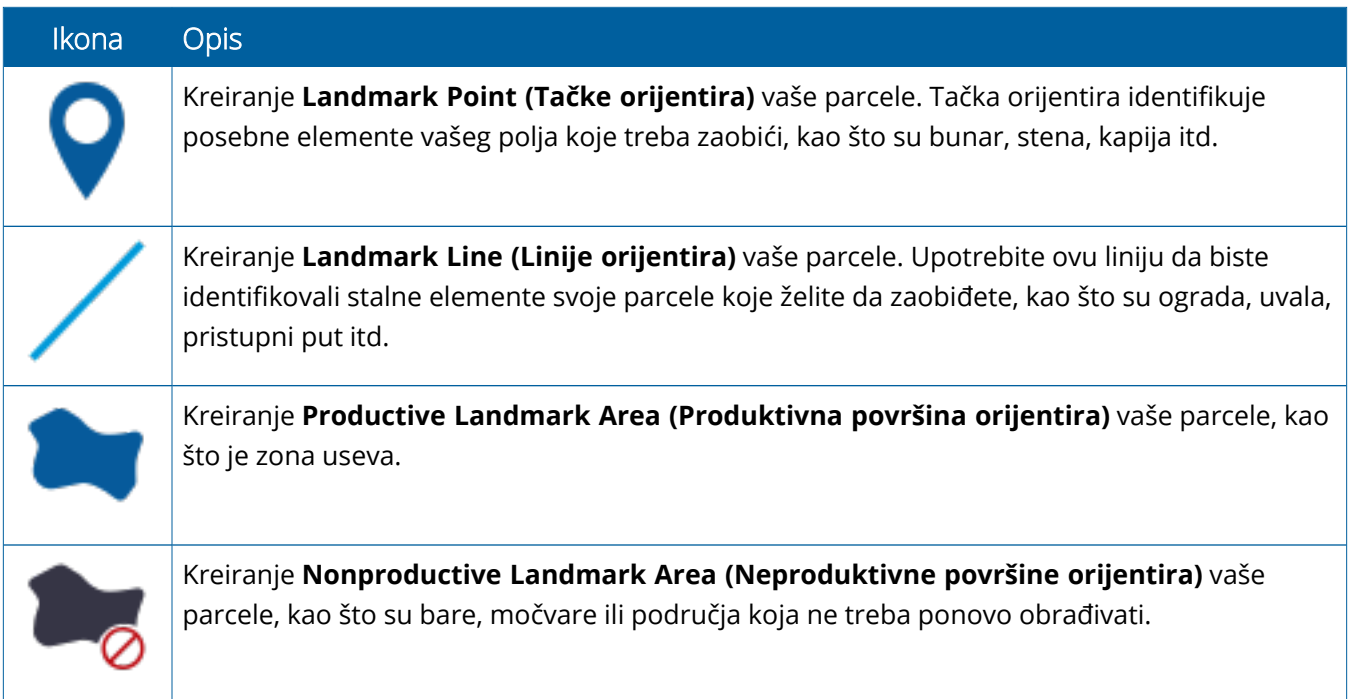

#### *Dugmad za snimanje*

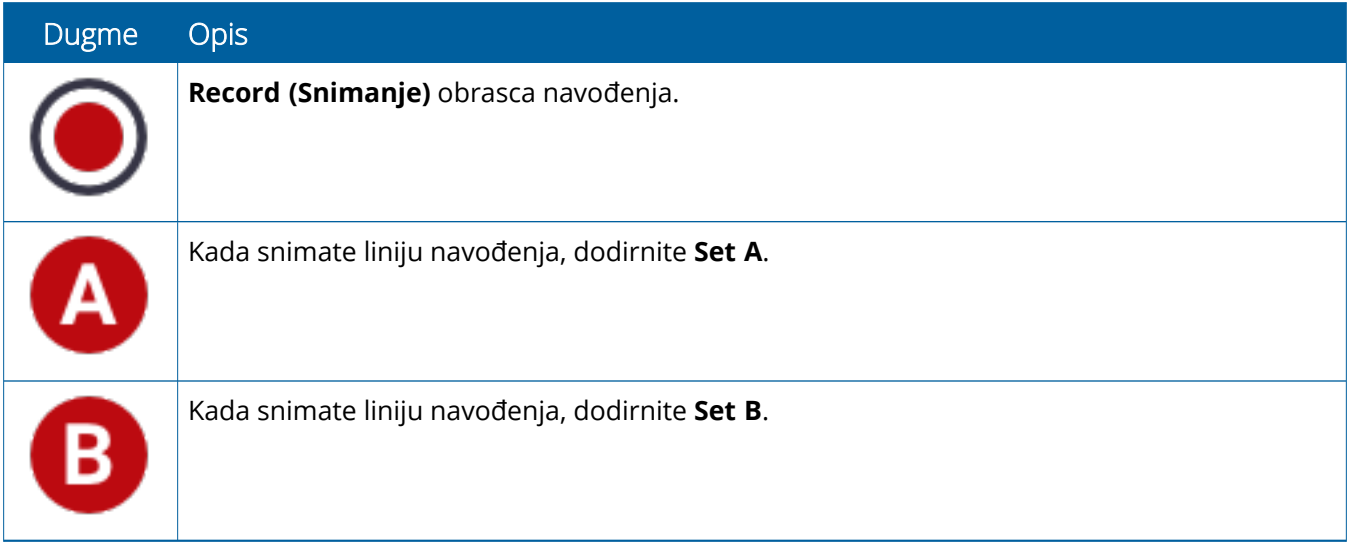

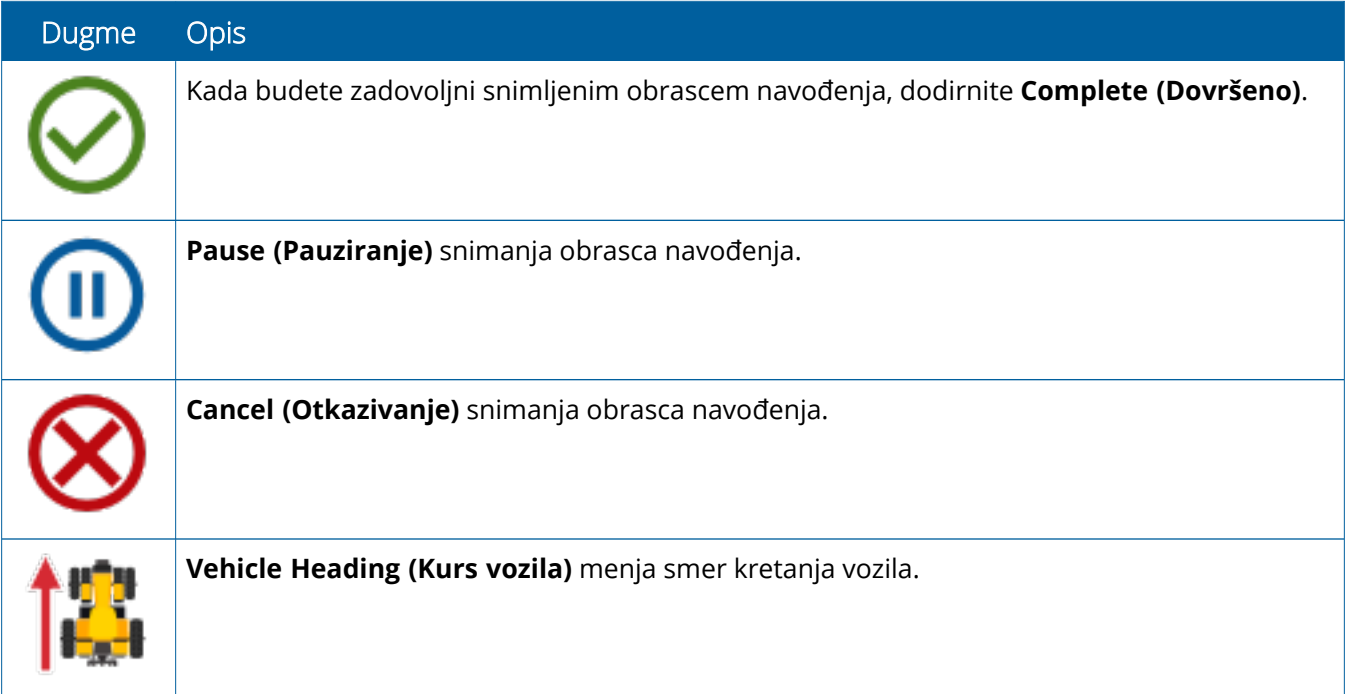

# <span id="page-29-0"></span>**Podešavanje i izbor Precision-IQ resursa**

Početni ekran aplikacije Precision-IQ sadrži resurse koje ćete koristiti pri obavljanju posla na parceli. Dodirnite pločicu sa resursom da biste podesili i izabrali profil za posao koji želite da obavite.

<span id="page-29-1"></span>**OPREZ –** Budite pažljivi prilikom podešavanja ovih stavki. Vrednosti koje podesite u ovim koracima od presudne su važnosti za učinak sistema za obrađivanje polja i za očuvanje podataka tokom rada.

### Informacije o pločici sa resursom

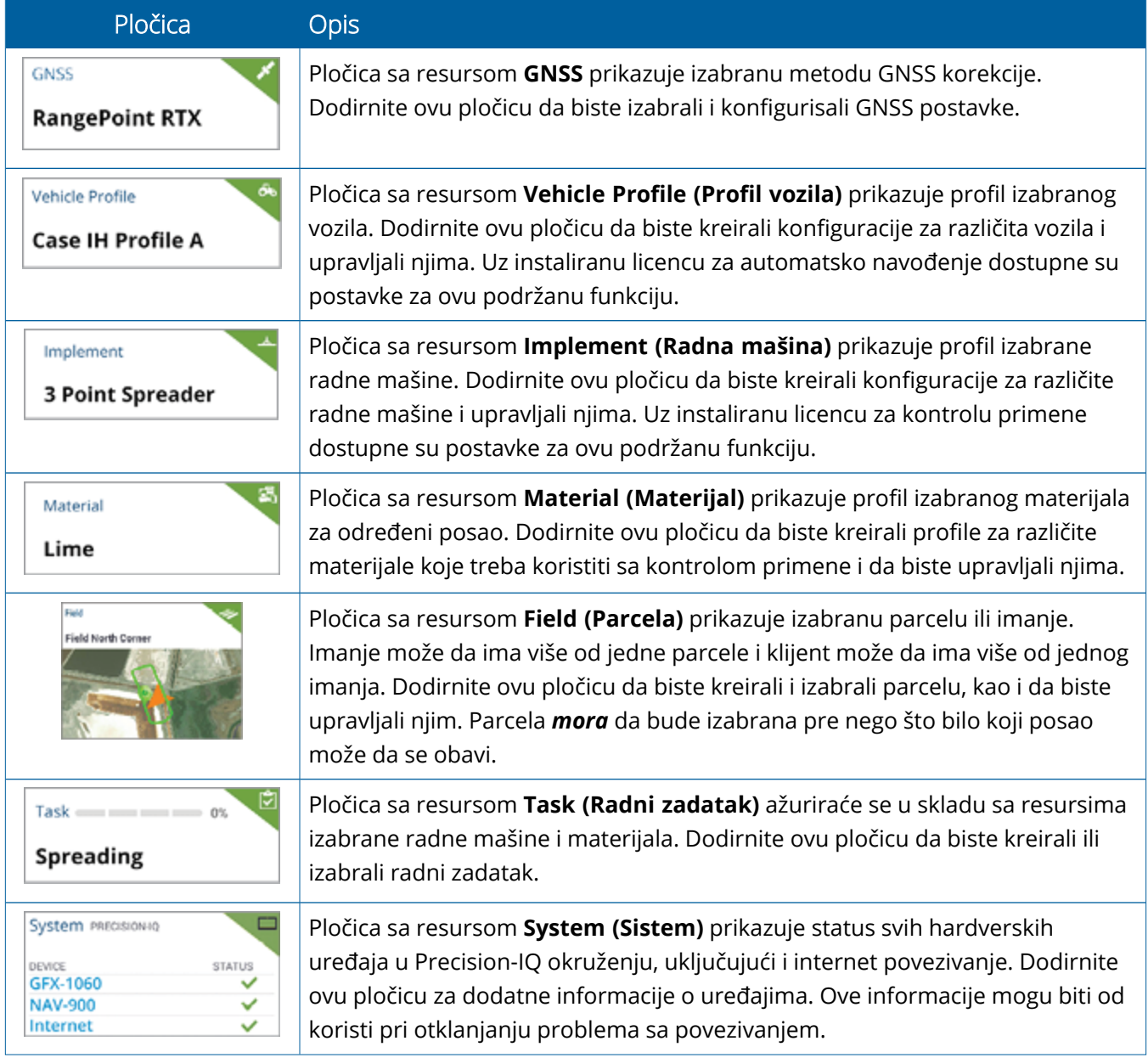

<span id="page-30-0"></span>**NAPOMENA –** Za informacije o konfiguraciji specifičnih Precision-IQ resursa obratite se ovlašćenom Trimble distributeru.

### Oznake u boji pločica sa resursima

Svaka pločica sa resursom označena je bojom da biste dobili trenutan uvid u status svakog resursa:

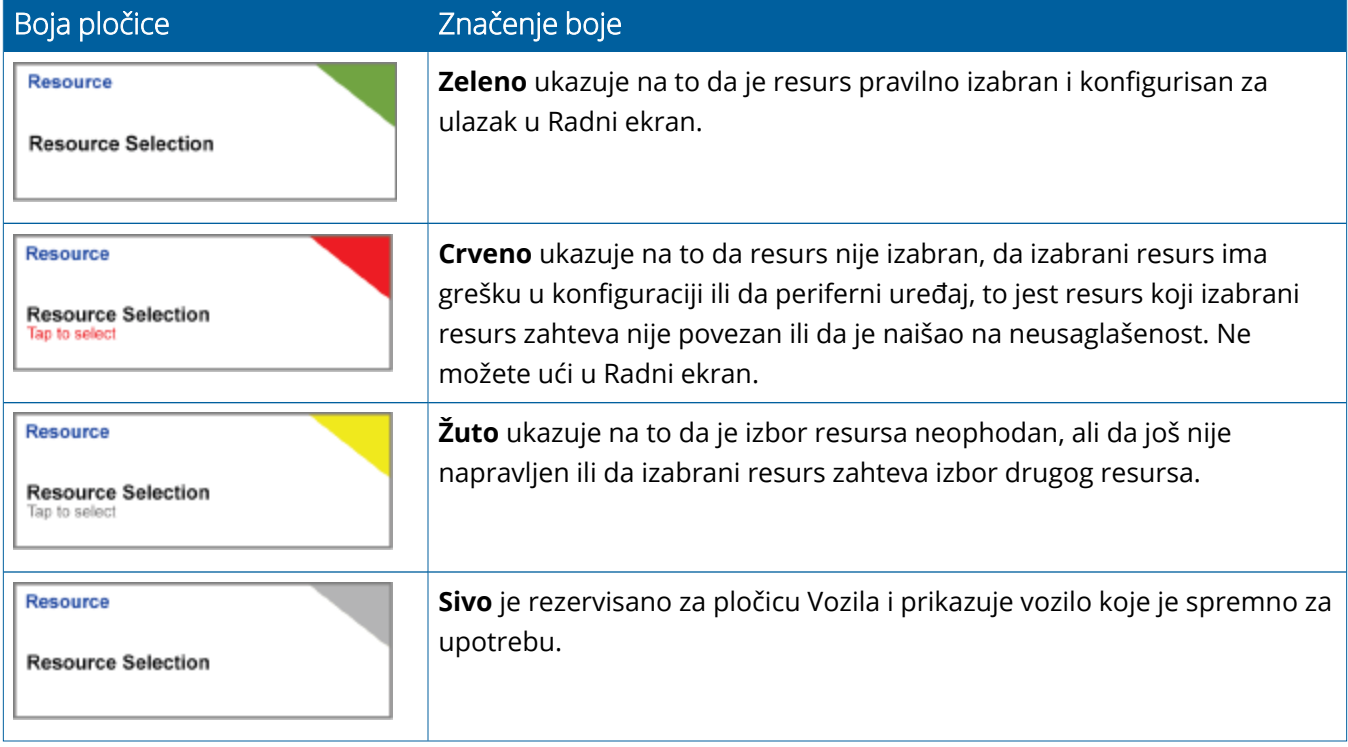

### <span id="page-31-0"></span>Kreiranje profila resursa

Precision-IQ obezbeđuje razne resurse koje morate da izaberete da biste obavili određeni zadatak. Na primer, dodirnite pločicu **Vehicle (Vozilo)** da biste prikazali profil trenutno izabranog vozila:

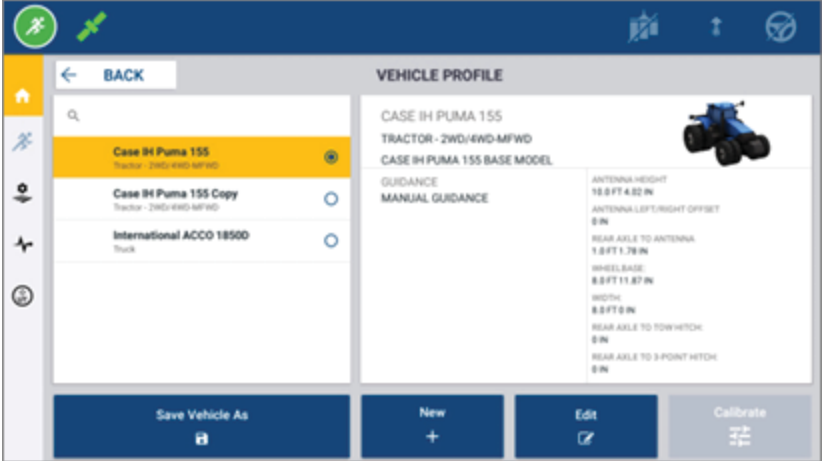

Ekran za profil prikazuje dostupne profile koje možete da izaberete. Dodirnite profil da biste ažurirali ekran detaljnim sažetkom profila.

Da biste kreirali nov profil, dodirnite dugme **New (Nov)** u donjem delu ekrana.

U zavisnosti od profila resursa koji želite da kreirate, Precision-IQ će pokrenuti čarobnjak za profil da biste prikupili potrebne informacije za resurs. Neki resursi, kao što su profili vozila i radne mašine, zahtevaju skup preciznih merenja. Profil možete da ažurirate u svakom trenutku dodirom dugmeta **Edit (Izmeni)**.

Precision-IQ resursi mogu da budu kreirani pomoću pozadinskog softvera, kao što je Trimble Ag Software. Videti [Informacije](#page-46-0) o prenosu podataka za informacije o prenosu resursa na vaš navigator.

**NAPOMENA –** Iako određene vrste navođenja mogu da budu dostupne za vaše izabrane radne mašine, pojaviće se samo vrste navođenja sa odgovarajućom licencom za navođenje koja je instalirana na vašem kontroleru za navođenje.

#### <span id="page-32-0"></span>Odabir profila resursa

Nakon što se resurs kreira, on mora da se *izabere* pre obavljanja bilo kakvog posla. U ovom primeru dodirnite pločicu **Implement (Radna mašina)** a zatim:

- 1. Odaberite nov profil.
- 2. Dodirnite dugme **Select Implement Profile (Odabir profila radne mašine)**.

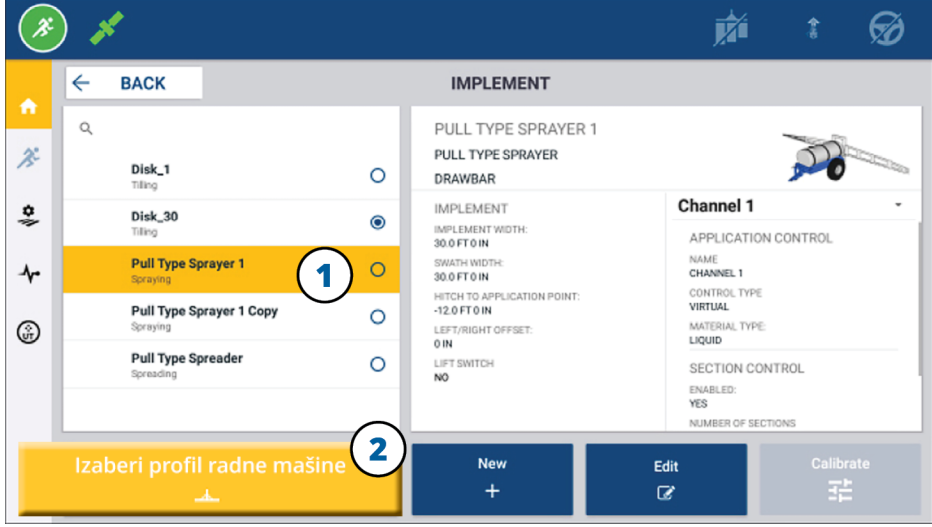

#### <span id="page-32-1"></span>Kopiranje postojećeg profila resursa

Precision-IQ može da upravlja sa toliko resursa koliko vam je potrebno. Pošto mnogi resursi mogu da imaju iste informacije, možete da uštedite vreme tako što ćete kopirati profil resursa. Uz duplikat profila, možete da izmenite informacije o resursu tako da odgovaraju radnom zadatku koji treba da obavite.

U ovom primeru dodirnite pločicu **Implement (Radna mašina)** a zatim na ekranu za profil radne mašine:

- 1. Na listi dostupnih profila radnih mašina dodirnite profil koji želite da kopirate.
- 2. Dodirnite dugme **Save Implement As (Sačuvaj radnu mašinu kao)**:

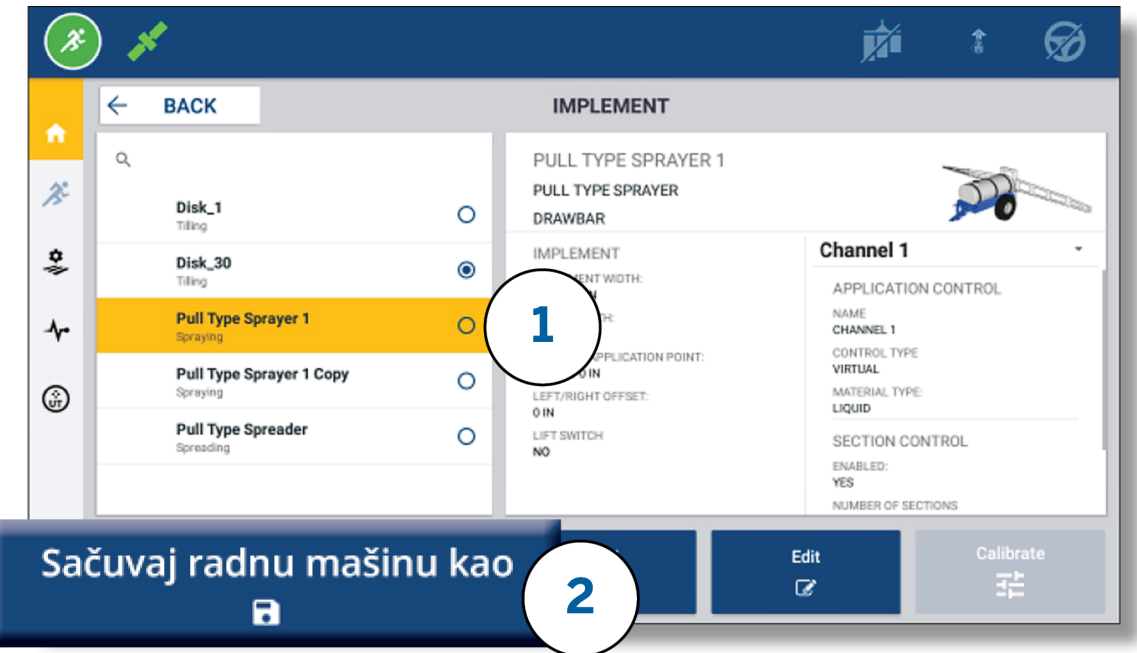

### <span id="page-33-0"></span>Licencirane funkcije

Licenca koju dodajete za aplikaciju Precision-IQ biće integrisana u profil resursa. Kada kreirate/modifikujete profil resursa, licencirana funkcija će biti dodata kao nov korak za konfiguraciju. Na primer, NextSwath™ je licencirana funkcija koju možete da uključite za podržane radne mašine. Nakon što je primenjena, opcija za omogućavanje ove funkcije postaće deo konfiguracije profila:

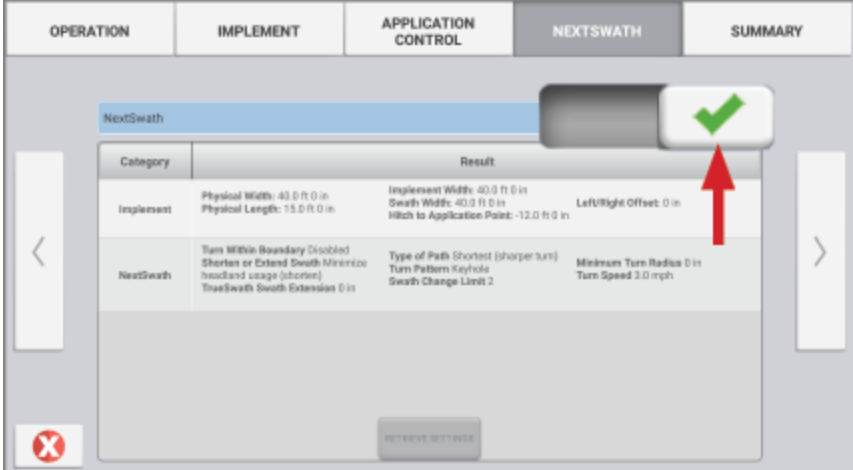

**NAPOMENA –** Za više informacija o instaliranju i konfigurisanju licenciranih funkcija obratite se ovlašćenom distributeru.

# <span id="page-34-0"></span>**Prijavljivanje i ovlašćenja rukovaoca**

Sa omogućenom funkcijom AutoSync, administratori organizacije mogu da koriste Trimble Ag Software (onlajn ili u mobilnoj aplikaciji) da upravljaju rukovaocima i pristupnim ovlašćenjima za Precision-IQ navigatore. U postavkama ovlašćenja rukovaocima može da se onemogući kreiranje i izmenjivanje raznih Precision-IQ resursa i funkcija radnog ekrana. Administratori mogu da odrede na koji će način rukovalac moći da pristupi Precision-IQ navigatoru ili aplikaciji:

<sup>l</sup> **Ovlašćenja rukovaoca zasnovana na tehnologiji oblaka** Prijavljivanje i ovlašćenja rukovaoca podešavaju se pomoću Trimble Ag Software (onlajn ili u mobilnoj aplikaciji) radi pristupanja Precision-IQ navigatoru. Rukovaoci će imati ovlašćenja za pun ili delimičan pristup Precision-IQ funkcijama. Korisnici sa *kompletnim pristupom* mogu da rade sve na ekranu dok korisnici sa ovlašćenjem *samo odabir* mogu samo da izaberu ono što se već nalazi na ekranu. Sa omogućenom funkcijom AutoSync u Trimble Ag Software (onlajn ili u mobilnoj aplikaciji), ova metoda se preporučuje kada ima nekoliko potencijalnih rukovaoca ili kompleksnih imanja.

ILI

<sup>l</sup> **Prijavljivanje rukovaoca preko navigatora.** Samo se nalozi rukovaoca mogu kreirati i izmenjivati u okviru Precision-IQ aplikacije (ne mogu se podešavati ovlašćenja). Ova funkcija se nije promenila u odnosu na prethodne verzije aplikacije Precision-IQ. Ova metoda se preporučuje ako treba da kontrolišete prijavljivanje na navigator, ali nemate aktivan Trimble Ag Software nalog.

Da biste podesili ovlašćenja rukovaoca kao što je navedeno u ovom odeljku, neophodno je da:

- <sup>l</sup> Ažurirate aplikaciju Precision-IQ na poslednju verziju upravljačkog softvera (6.20 ili novija).
- <sup>l</sup> Ažurirate mobilnu aplikaciju Trimble Ag Software na poslednju verziju upravljačkog softvera (3.3 ili novija).
- Aktivna organizacija postoji u okviru Trimble Ag Software.
- <span id="page-34-1"></span>• AutoSync funkcija bude omogućena.

### Trimble Ag Software: Podešavanje ovlašćenja rukovaoca

**NAPOMENA –** Ovo uputstvo pretpostavlja da je funkcija AutoSync omogućena i da je sinhronizovanje rukovalaca **On (Uključeno)**.

1. Uključite prijavljivanje rukovaoca na navigator *(globalna postavka)*. Unapred je podešeno da opcija prijavljivanja rukovaoca na navigator bude **OFF (ISKLJUČENA)** za sve rukovaoce.

**NAPOMENA –** Postavka prijavljivanja rukovaoca na navigator omogućuje rukovaocima opreme koji imaju Precision-IQ pristup da dobiju pristup na svim povezanim uređajima.

Da biste ažurirali postavku:

- a. Na početnom ekranu Trimble Ag Software, kliknite na pločicu **Contacts (Kontakti)**.
- b. Na listi kontakta pronađite postavku **Operator display sign-in (Prijavljivanje rukovaoca na navigator)** u gornjem levom delu ekrana.
- c. Kliknite na **Change (Promeni)**, a zatim izaberite opciju **On (Uključi)** u iskačućem prozoru. Kliknite na **Save (Sačuvaj)**.

**NAPOMENA –** Kada je funkcija AutoSync uključena, prijavljivanje rukovaoca ne može da se izmeni na Precision-IQ navigatoru.

- 2. Podešavanje Precision-IQ pristupnih ovlašćenja rukovaoca za kontakt osobu organizacije. Da biste promenili ovu postavku:
	- a. Izmenite kontakt podatke postojećeg rukovaoca.

**NAPOMENA –** Možete i da dodate nov kontakt. Za nov kontakt će biti potrebno da se omogući opcija Rukovalac opreme.

- b. Na ekranu sa svojstvima kontakta kliknite na karticu **Equipment Operator (Rukovalac opreme)**.
- c. Kliknite na polje **Trimble Display Permission (Trimble navigator ovlašćenja)** i podesite sledeće opcije:
	- **· Identifikator prijave:** Ova vrednost se automatski generiše na osnovu imena i prezimena kontakt osobe, koji moraju biti jedinstveni u okviru organizacije.
	- <sup>l</sup> **PIN od 4 cifre:** Upišite četvorocifreni PIN rukovaoca koji će se koristiti za pristup Precision-IQ navigatoru.
	- <sup>l</sup> **Prijava rukovaoca na navigator:** Ovo treba da bude podešeno na **ON (UKLJUČENO)**. Ova postavka je globalna za organizaciju i važi za sve rukovaoce.
	- <sup>l</sup> **Pristup aplikaciji Precision-IQ:** Kliknite na padajući meni da biste promenili postavke pristupa sa **Full Access (Kompletan pristup)** na **Select Only (Samo odabir)**. Unapred je podešeno da profil novog rukovaoca ima opciju Precision-IQ pristupa podešenu na **Full Access (Kompletan pristup)**.

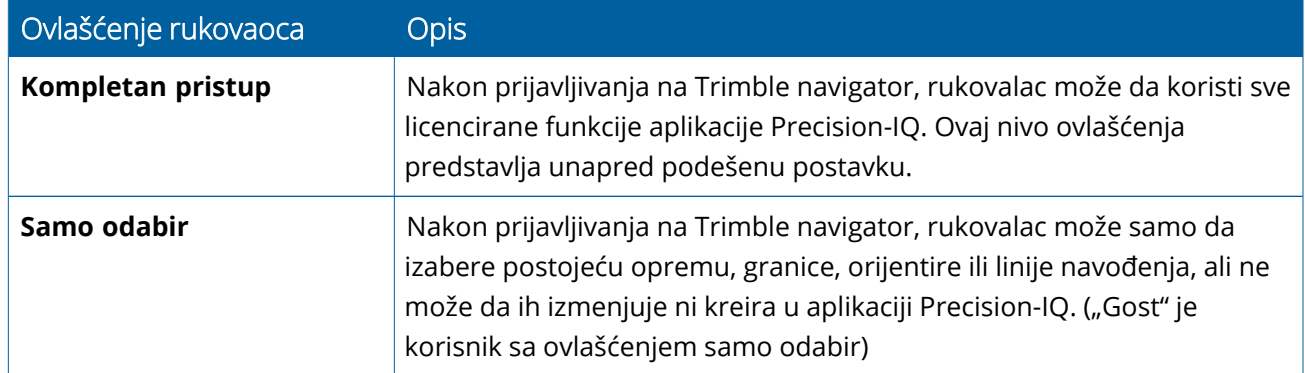

3. Nakon što dovršite profil rukovaoca, kliknite na **Save (Sačuvaj)**. Lista kontakata će biti ažurirana i prikazaće nivo pristupa aplikaciji Precision-IQ (**Full Access (Kompletan pristup)** ili **Select Only (Samo** **odabir)**).

# <span id="page-37-0"></span>Mobilna aplikacija Trimble Ag Software: Podešavanje ovlašćenja rukovaoca

Pratite korake navedene u nastavku da biste podesili pristupna ovlašćenja rukovaoca pomoću mobilne aplikacije Trimble Ag Software na pametnom telefonu ili tabletu:

#### **NAPOMENA –**

- <sup>l</sup> Samo administratori organizacije mogu da modifikuju ovlašćenja rukovaoca opreme.
- Mobilna aplikacija Trimble Ag Software može da aktivira ovlašćenja za Trimble navigator i podesi Precision-IQ pristup za određeni kontakt.
- <sup>l</sup> U mobilnoj aplikaciji možete da kreirate/izmenite informacije o kontaktu da biste:
	- <sup>o</sup> Kontakt podesili kao rukovaoca opreme.
	- <sup>o</sup> Kontaktu dali ovlašćenja za prijavljivanje na Trimble navigator.
	- <sup>o</sup> Podesili nivo pristupa aplikaciji Precision-IQ.
- 1. Izabrali kontakt kojem želite da omogućite prijavljivanje i pristup za Trimble navigator. Kada izaberete kontakt, dodirnite ikonicu **Edit (Izmeni)** (olovka u gornjem desnom delu ekrana).
- 2. Proverite da li je izabrana opcija Rukovalac opreme. Ako nije izabrana, dodirnite polje da biste je omogućili.

**NAPOMENA –** Možete i da ažurirate druge opcije kao što su licence aplikatora, jedinična cena po satu itd.

3. Omogućite ovlašćenja za Trimble navigator. Dodirnite polje da biste omogućili ovlašćenja za Trimble navigator:

**NAPOMENA –** Prijava rukovaoca na navigator uključeno/isključeno predstavlja globalnu postavku koja se podešava u okviru Trimble Ag Software.

4. Odredite četvorocifreni PIN. Dodirnite opciju **4 digit PIN (PIN od 4 cifre)** i odredite kod za rukovaoca u iskačućem prozoru. Dodirnite **Close (Zatvori)**.

**NAPOMENA –** Kada se kreira kontakt, softver automatski kreira **Sign in ID (Identifikator prijave)**. Format je sledeći: **first name (ime)** i **last name (prezime)**.

- 5. Dodeljivanje pristupa aplikaciji Precision-IQ:
	- a. Dodirnite opciju **Precision-IQ Access (Pristup aplikaciji Precision-IQ)**.
	- b. U iskačućem prozoru za Pristup aplikaciji Precision-IQ, izaberite **Full Access (Kompletan pristup)** (unapred podešeno) ili **Select Only (Samo odabir)**, a zatim dodirnite **Close (Zatvori)**.

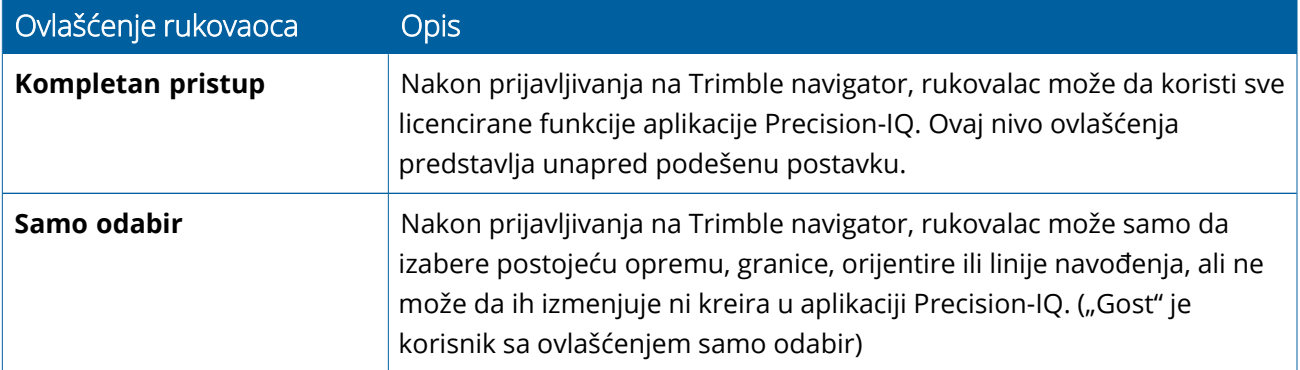

- 6. Sačuvajte. Nakon što ste ažurirali informacije o kontaktu, dodirnite ikonicu **Save (Sačuvaj)** u gornjem desnom delu ekrana.
- 7. Vratite se na početni ekran i dodirnite ikonicu za **manual sync (manuelno sinhronizovanje)** .

**NAPOMENA –** Morate da obavite manuelno sinhronizovanje da bi sve izmene bile ažurirane za celu organizaciju.

#### <span id="page-38-0"></span>Prijavljivanje na Precision-IQ navigator

Nakon što je opcija Prijava rukovaoca na navigator podešena (pomoću Trimble Ag Software), ažuriraće se interfejs za prijavljivanje na navigator.

1. Na ekranu za prijavljivanje, dodirnite ikonicu **>**:

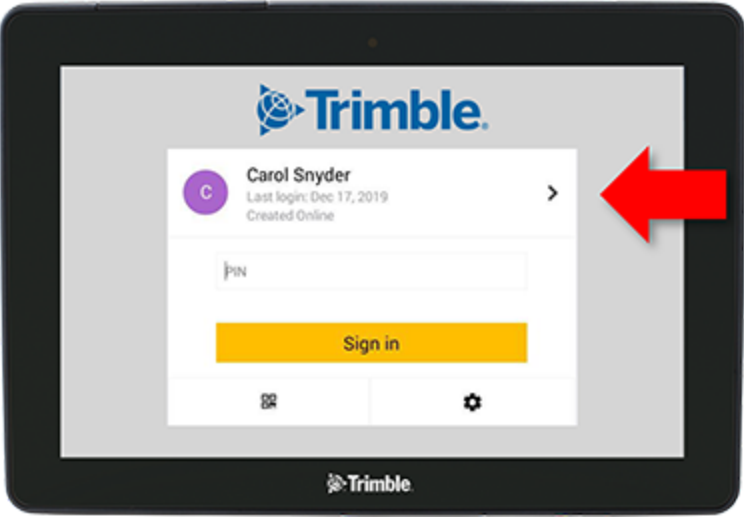

2. Izaberite rukovaoca sa liste.

**NAPOMENA –** Na ovoj listi rukovalaca nalaze se samo rukovaoci za koje je opcija **Trimble Display Permission (Trimble navigator ovlašćenja)** omogućena u Trimble Ag Software ili Trimble Ag Mobile.

3. Upišite PIN rukovaoca i dodirnite **Sign in (Prijava)**.

# **4**

# <span id="page-39-0"></span>**Postavke sistema**

- **Android [postavke](#page-40-0)**
- [Precision-IQ](#page-42-0) postavke

Za Precision-IQ dostupne su brojne postavke koje možete podesiti u skladu sa specifičnostima svog okruženja. Precision-IQ takođe prilagođava Android postavke koje izaberete.

#### **Za Precision-IQ postavke**

Dodirnite dugme **Settings (Postavke)** na početnom ekranu aplikacije Precision-IQ:

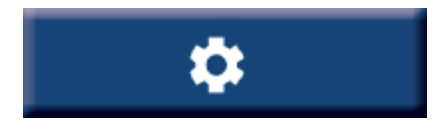

#### **Za Android postavke**

Dodirnite ikonicu **Settings (Postavke)** na ekranu za pokretanje:

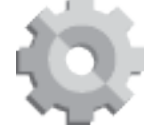

# <span id="page-40-0"></span>**Android postavke**

Android postavke kontrolišu većinu funkcija za sve aplikacije na ekranu. Na ekranu za pokretanje, dodirnite ikonicu **Settings (Postavke)**:

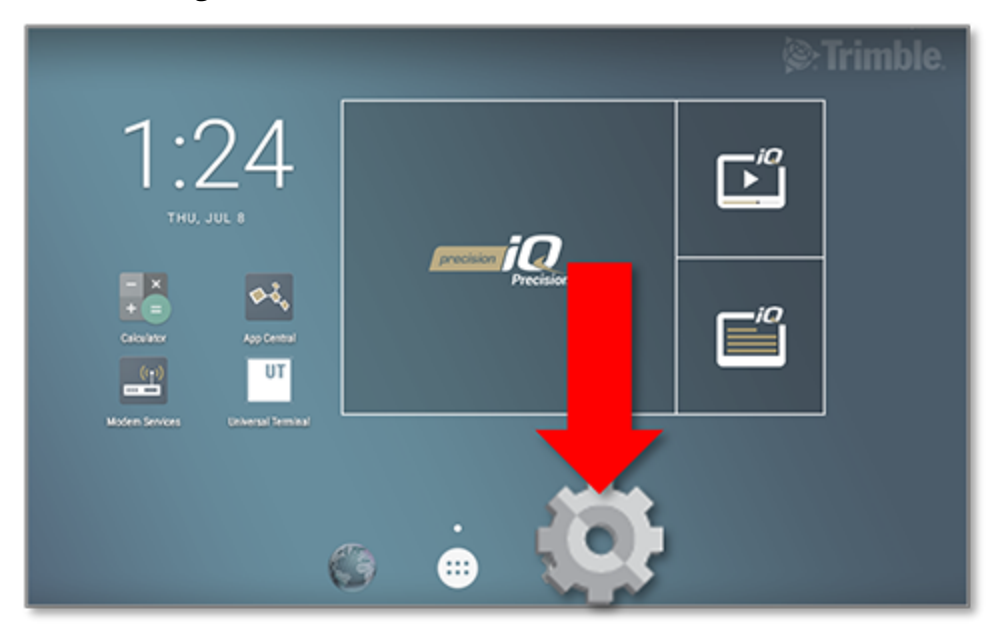

Na ekranu za Android postavke, sistem Precision-IQ prikazuje postavke za Wi-Fi, ekran, jezik itd.:

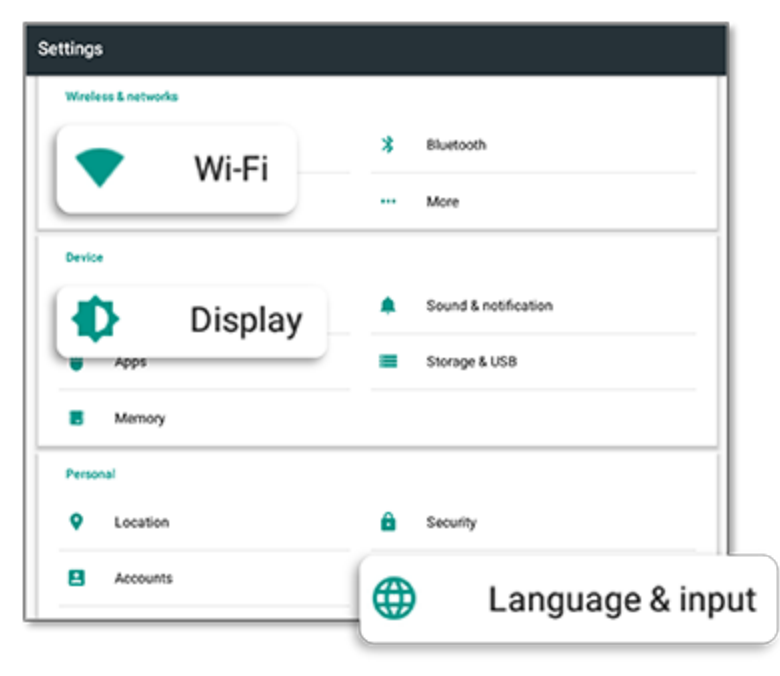

Dodirnite postavku da biste omogućili, onemogućili i izabrali opciju određene postavke:

**Wi-Fi:** Dodirnite klizač da biste omogućili i izabrali neku od dostupnih Wi-Fi mreža:

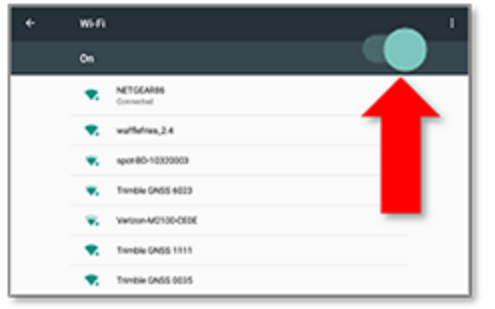

**Display (Ekran):** Dodirnite da biste podesili nivo osvetljenosti i omogućili adaptivnu osvetljenost:

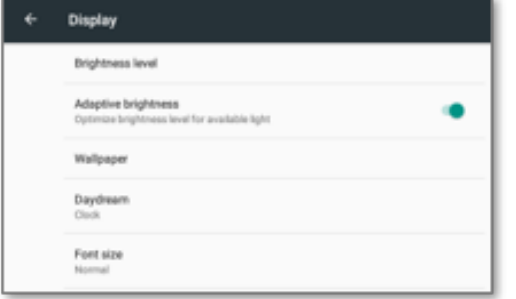

**Language (Jezik):** Dodirnite da biste izabrali jezik. Precision-IQ ima podršku za većinu jezika:

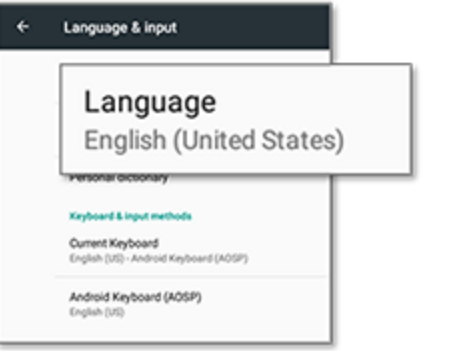

**Date/Time (Datum/Vreme):** Dodirnite da biste izabrali vremensku zonu i prikaz vremena u formatu od 12 sati ili 24 sata:

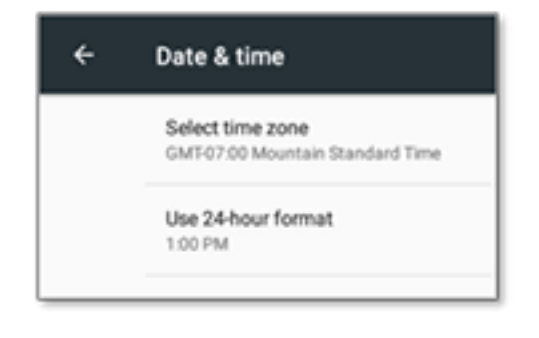

# <span id="page-42-0"></span>**Precision-IQ postavke**

Mnoge funkcije aplikacije Precision-IQ imaju unapred podešene postavke koje u zavisnosti od potrebe možete da promenite. Na početnom ekranu dodirnite dugme **Settings (Postavke)** u donjem delu ekrana:

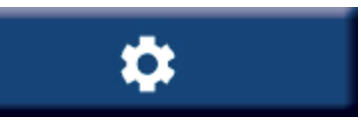

Na ekranu sa postavkama dodirnite postavku koju želite da izmenite. Sadržaj ekrana će se osvežiti i biće prikazane dostupne opcije postavke. Dodirnite svaku opciju da biste je ažurirali u zavisnosti od potrebe. Ako ste zadovoljni izabranim opcijama, kliknite na **Back (Nazad)** da biste sačuvali postavke i vratili se na Precision-IQ početni ekran.

### <span id="page-42-1"></span>Primeri Precision-IQ postavki

U sledećim postavkama je naveden primer opcija koje možete da promenite:

#### **Podešavanje ekrana:**

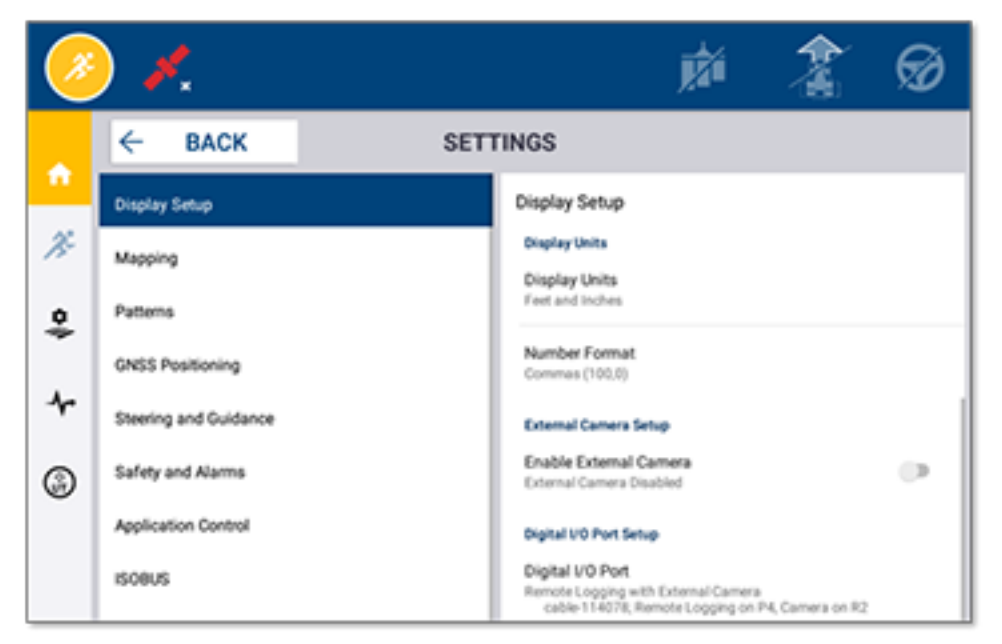

#### **Upravljanje i navođenje:**

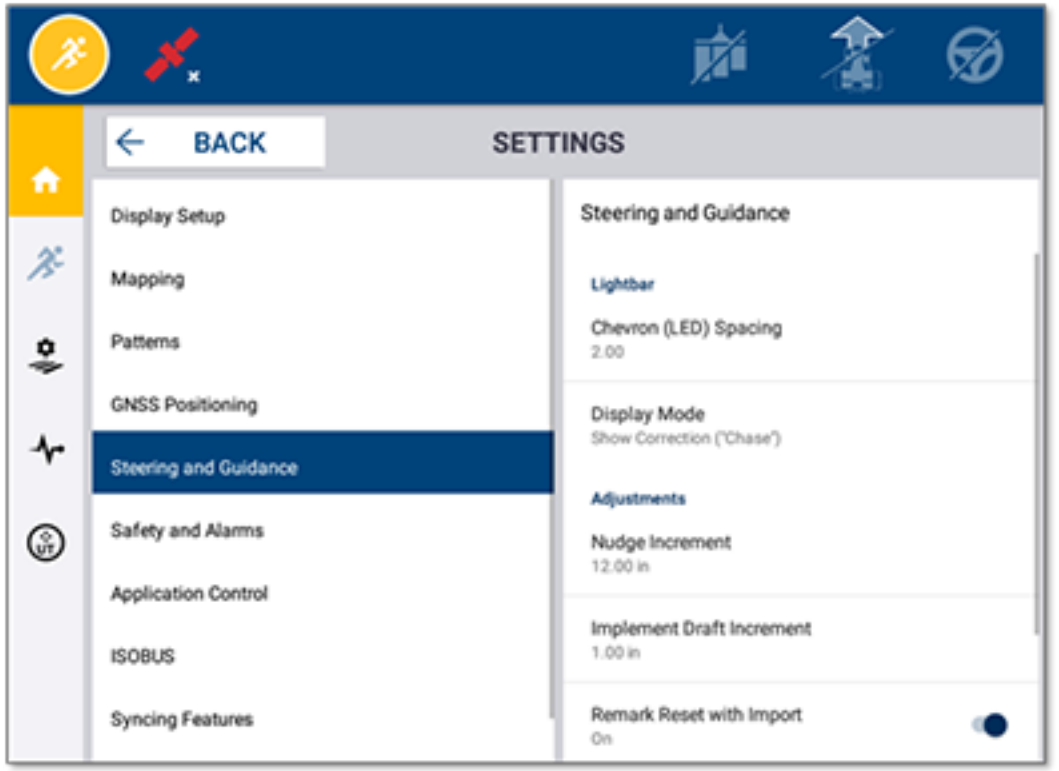

#### **Kontrola primene:**

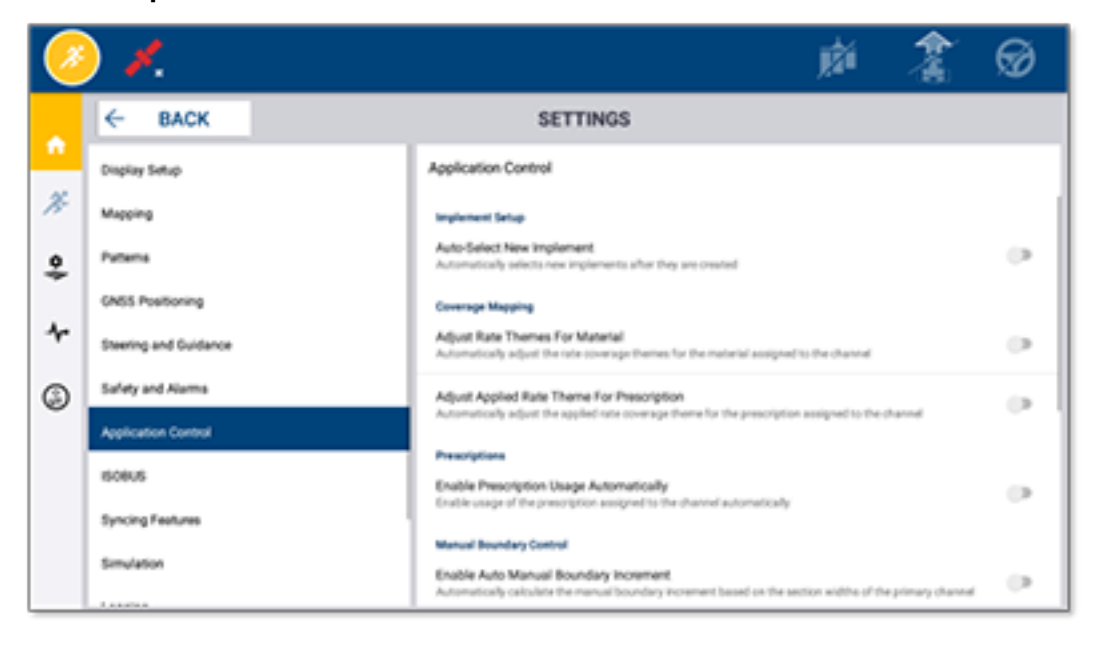

Neke Precision-IQ funkcije mogu da budu simulirane u svrhu demonstracije, testiranja ili obuke. Dodirnite odgovarajući klizač da biste omogućili ili onemogućili simulaciju neke funkcije:

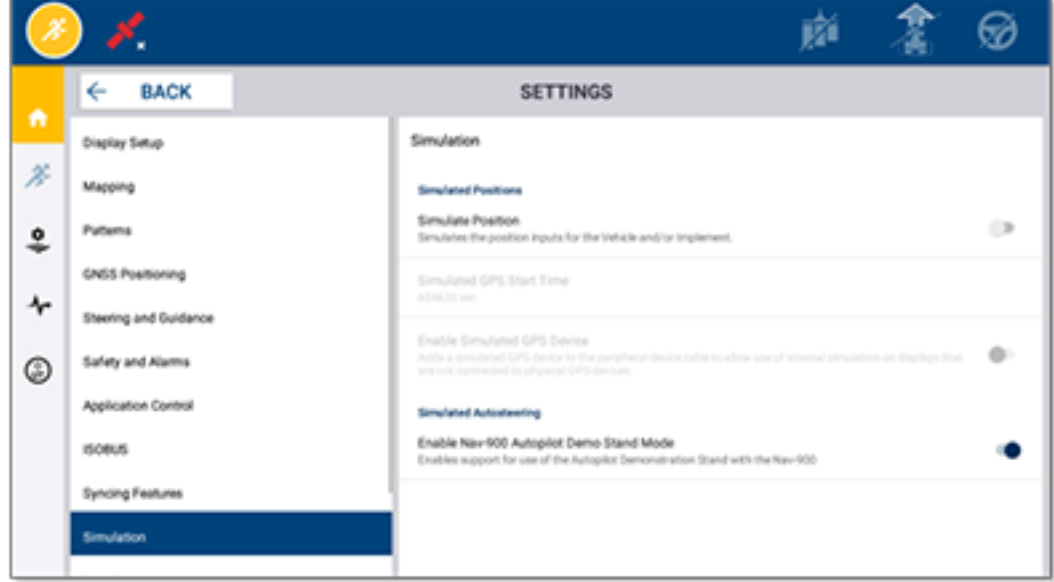

# <span id="page-45-0"></span>**Prenos podataka**

- **[Informacije](#page-46-0) o prenosu podataka**
- [Informacije](#page-46-1) o funkciji AutoSync
- **Podešavanje i [konfiguracija](#page-48-0) za bežičan prenos podataka**
- **[Korišćenje](#page-52-0) bežičnog prenosa podataka**
- Manuelno [korišćenje](#page-53-0) prenosa podataka
- **Brisanje [Precision-IQ](#page-56-0) resursal**

Precision IQ pruža podršku za prenos podataka između navigatora na parceli i programskog alata Trimble Ag Software koji koristite u pozadinskoj kancelariji ili možete da manuelno prenosite podatke pomoću fleš diska. Na Precision-IQ početnom ekranu dodirnite dugme **Data Transfer (Prenos podataka)** da biste započeli:

#### Prenos podataka

## <span id="page-46-0"></span>**Informacije o prenosu podataka**

Precision IQ pruža podršku za prenos podataka između navigatora na parceli i programskog alata Trimble Ag Software koji koristite u pozadinskoj kancelariji. Podaci dobijeni sa vašeg navigatora mogu da se prenose:

<sup>l</sup> **Bežično** pomoću funkcije AutoSync™ preko mobilne ili Wi-Fi mreže.

Preporučuje se korišćenje bežične opcije zato što prenos podataka može da se konfiguriše tako da se obavi automatski i bez problema.

#### **NAPOMENA –**

- <sup>o</sup> GFX/XCN navigatori imaju ugrađenu Wi-Fi funkciju.
- <sup>o</sup> Informacije o povezivanju TMX-2050™ ili XCN-2050™ navigatora sa Wi-Fi mrežom možete naći u delu Navigator TMX-2050 (TMX-2050 Display): Podržani Wi-Fi i mobilni uređaji za [povezivanje](http://trl.trimble.com/docushare/dsweb/Get/Document-753434) [\(Supported](http://trl.trimble.com/docushare/dsweb/Get/Document-753434) Wi-Fi and Mobile Tethering Devices) biltena podrške.
- <sup>o</sup> Informacije o drugim opcijama povezivanja možete naći u delu *AutoSync: Uputstvo za povezivanje (Connectivity Guide)* u okviru Uputstva za upotrebu funkcije AutoSync [\(AutoSync](http://trl.trimble.com/docushare/dsweb/Get/Document-909839/AutoSync.pdf) User [Guide\).](http://trl.trimble.com/docushare/dsweb/Get/Document-909839/AutoSync.pdf)

Kada je uspostavljena bežična komunikacija, podaci o svim poslovima koji su obavljeni na parceli (pomoću potrebnog hardvera) šalju se na veb-server za Trimble Ag Software. Osim toga, navigator traži ažurirane informacije koje preuzima sa vašeg Trimble Ag Software skladišnog prostora. Ako izgubite komunikaciju sa veb-serverom, onda će podaci o vašim završenim poslovima biti poslati čim komunikacija bude obnovljena.

<sup>l</sup> **Manuelno** pomoću USB uređaja. Svi GFX/XCN navigatori imaju barem jedan USB ulaz za manuelni prenos podataka.

<span id="page-46-1"></span>Koristite opciju za manuelni prenos kada veza sa mrežom nije uspostavljena ili kada je njen kvalitet slab.

# **Informacije o funkciji AutoSync**

**NAPOMENA –** AutoSync predstavlja bežični prenos podataka za navigatore sa verzijom Precision-IQ upravljačkog softvera 6.xx i novijim verzijama.

AutoSync automatski sinhronizuje podatke o imanju na svim Trimble navigatorima pomoću softvera Precision-IQ čime se eliminiše potreba za ručnim deljenjem podataka preko USB uređaja. AutoSync znatno smanjuje dupliranja, ponovni unos podataka i ljudsku grešku zato što se informacije o parceli, resursima i rukovaocu – bilo da su unete putem interneta, mobilne aplikacije Trimble Ag ili preko navigatora automatski sinhronizuju veoma brzo u svim segmentima aktivnosti na imanju.

AutoSync funkcija je obuhvaćena pretplatom na softver Farmer Core i Farmer Pro. Za svaki povezani Trimble navigator neophodne su licence za Display Connections.

AutoSync izmenjuje linije navođenja, granice parcele, ime klijenta/imanja/parcele, orijentira, vozila, materijala, radnih mašina i rukovaoca. Kada se obavi neki radni zadatak, podaci o njemu se prenose sa navigatora na onlajn platfmoru. Korisnici sa odgovarajućim dozvolama mogu da kreiraju, izmenjuju i brišu podatke sa bilo kog povezanog uređaja, automatski ažurirajući ostale uređaje u roku od nekoliko minuta:

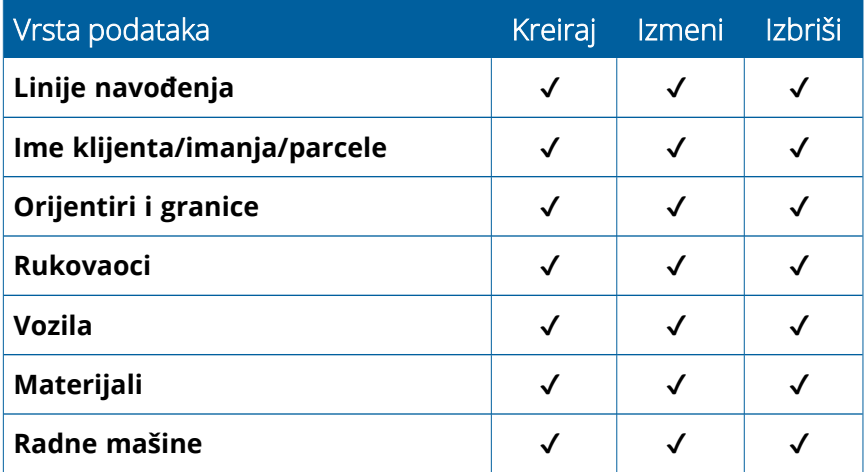

Korišćenjem bežičnih AutoSync opcija, možete da:

- <sup>l</sup> **Uštedite vreme** Delite podatke o imanju na svim podržanim uređajima korišćenim u radu čime se eliminiše dvostruki unos podataka.
- <sup>l</sup> **Unapredite efikasnost** Postarajte se da definisanje i korišćenje linija navođenja bude dosledno za sve rukovace putem automatskog sinhronizovanja.
- <sup>l</sup> **Smanjite ljudsku grešku** Unapredite integritet zapisa tako što ćete eliminisati greške izazvane višestrukim unosom linija navođenja, imena parcele, granica parcele, resursa i orijentira.
- <sup>l</sup> **Iskoristite dvosmerni prenos podataka** Zahvaljujući korišćenju tehnologije AutoSync, Trimble Ag Software rešenja omogućuju automatski dvosmerni prenos podataka sa podržanim navigatorima.
- <sup>l</sup> **Ispunite zakonske i ugovorne obaveze** AutoSync omogućuje lako kreiranje mapa pokrivenosti primene (dokaz izveštaja o ulaganjima).

Više informacija o preduslovima i konfigurisanju funkcije AutoSync možete naći u Uputstvu za [upotrebu](http://trl.trimble.com/docushare/dsweb/Get/Document-909839/AutoSync.pdf) funkcije AutoSync [\(AutoSync](http://trl.trimble.com/docushare/dsweb/Get/Document-909839/AutoSync.pdf) User Guide) i Podršci za AutoSync proces rada (AutoSync Support [Workflow\)](http://trl.trimble.com/docushare/dsweb/Get/Document-913091/autosync_support_workflow.pdf).

# <span id="page-48-0"></span>**Podešavanje i konfiguracija za bežičan prenos podataka**

Da bi se uspostavio efikasan bežični prenos podataka, neophodno je da aplikacija Precision-IQ bude pravilno podešena i konfigurisana da bi prikupila odgovarajuće podatke za prenos. U ovom odeljku se govori o tome kako podesiti i konfigurisati vaš navigator za bežični prenos podataka.

Alatka FarmStream se povezuje sa CAN uređajem vozila i omogućuje prenos podataka o produktivnosti – kao što su podaci o radu ili mirovanju mašine – do Trimble Ag Software i uključuje i informacije u realnom vremenu o lokaciji i statusu vozila.

Više informacija o alatki FarmStream i njenim prednostima i nedostacima u odnosu na Trimble Ag tradicionalna telematska rešenja možete dobiti na:

#### <https://agriculture.trimble.com/software/farmstream-faq/>

Slično tome, treba konfigurisati Trimble Ag softver za prijem podataka dobijenih od aplikacije Precision-IQ. Posetite dole navedene veb-sajtove da biste dobili više informacija o Trimble Ag softveru:

<sup>l</sup> Opšte informacije o podešavanju i konfigurisanju Trimble Ag softvera:

<https://agriculture.trimble.com/software/support/how-to-central/>

• Uputstvo za podešavanje novog vozila:

<https://agriculture.trimble.com/software/support/fleet-help/#CreatingANewVehicle>

• Uputstvo za dodeljivanje licence za povezivanje vozila:

<https://agriculture.trimble.com/software/support/fleet-help/#AssigningVehicleLicense>

<span id="page-48-1"></span>Sledite dole navedene korake da biste podesili i konfigurisali aplikaciju Precision-IQ za bežični transfer podataka pomoću FarmStream:

### Konfiguracija postavki alatke FarmStream

**NAPOMENA –** Kartica Produktivnosti je vidljiva samo kada je uključena funkcija **Enable Operators (Omogući rukovaoce)**. Ovoj funkciji možete da pristupite dodirom na **Settings (Postavke)** na početnom ekranu i odabirom opcije **Operators and Passwords (Rukovaoci i lozinke)**.

Da biste na navigatoru sa aplikacijom Precision-IQ koristili opciju za izveštaje aplikacije Utilization i FarmStream Fleet, najpre morate da definišete granične vrednosti u aplikaciji Precision-IQ.

#### *Podešavanje graničnih vrednosti vozila i radne mašine za FarmStream izveštavanje*

Nakon što otvorite aplikaciju Precision-IQ, možete da podesite postavke Radne mašine i Vozila za aplikaciju Utilization, tako da se podaci o korišćenju prikažu kada to želite u FarmStream Fleet.

1. Na početnom ekranu aplikacije Precision-IQ dodirnite pločicu **Vehicle (Vozilo)** da biste podesili postavke vozila. Zatim dodirnite karticu **Productivity (Produktivnost)**.

U okviru kartice Produktivnost podesite graničnu vrednost za maksimalnu brzinu kretanja vozila za aplikaciju Utilization. Svaki put kada se vozilo bude kretalo brzinom većom od maksimalne brzine kretanja, to će biti prijavljeno kao prekoračenje brzine. Ako isključite Maksimalnu brzinu kretanja, to znači da stanje "prekoračenja brzine" neće biti korišćeno za vozilo u FarmStream Fleet.

2. Da biste podesili opciju maksimalne brzine kretanja, dodirnite **Maximum Moving Speed (Maksimalna brzina kretanja)**. Izaberite maksimalnu brzinu kretanja za vozilo i zatim dodirnite zeleno polje za potvrđivanje. Dostupna je takođe opcija za prikazivanje brzine u američkim ili metričkim jedinicama. Opseg dozvoljene brzine kretanja koji može da se izabere naveden je u okviru za dijalog:

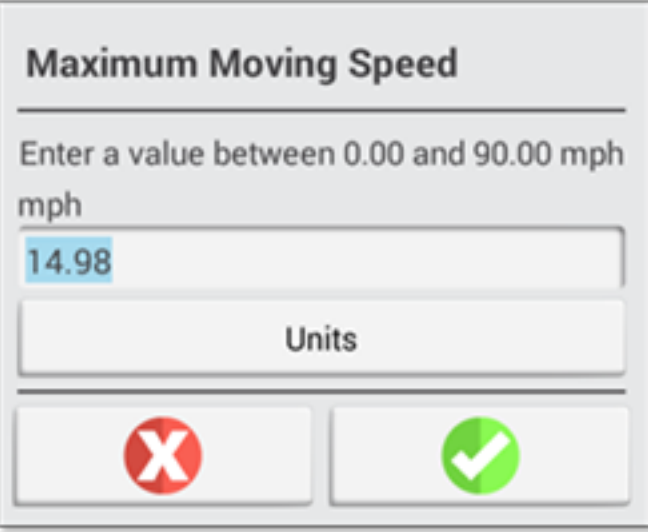

- 3. Dodirnite karticu **Summary (Sažetak)** i sačuvajte svoje promene.
- 4. Vratite se na početni ekran aplikacije Precision-IQ i dodirnite pločicu **Implement (Radna mašina)** da biste podesili granične vrednosti Radne mašine za aplikaciju Utilization. Zatim dodirnite karticu **Productivity (Produktivnost)**.

Ako rukovalac prekorači funkcionalnu brzinu radne mašine, može doći do oštećenja radne mašine, vozila, useva ili parcele. Navigator može da pošalje informaciju o statusu radne mašine alatki FarmStream Fleet u okviru rešenja Trimble Ag Software.

**NAPOMENA –** Kartica Produktivnosti je vidljiva samo kada je uključena funkcija Omogući rukovaoce. Ovoj funkciji možete da pristupite dodirom na Postavke na početnom ekranu i odabirom opcije Rukovaoci i lozinke.

Ove postavke određuju koje se informacije o radnoj mašini šalju od aplikacije Utilization do alatke FarmStream Fleet.

5. Da biste podesili Maksimalnu brzinu transporta, dodirnite opciju **Maximum Transport Speed (Maksimalna brzina transporta)** i upišite vrednost u okviru navedenog opsega. Izaberite jedinice ako je potrebno. Dodirnite zeleno polje za potvrđivanje.

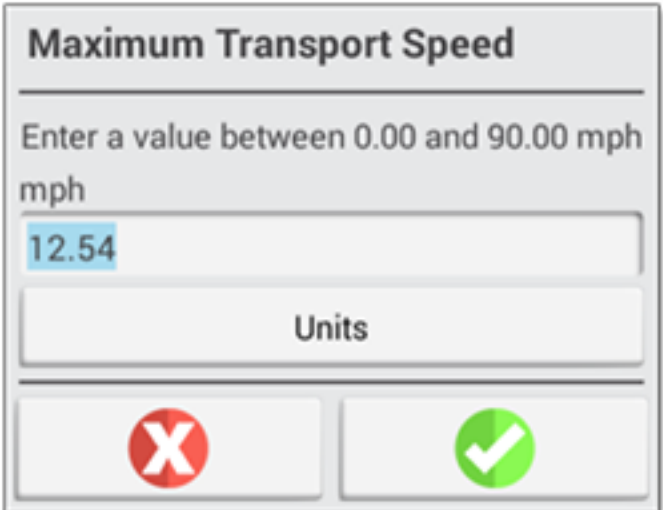

- 6. Dodirnite opcije **Maximum Operating Speed (Maksimalna radna brzina)** i **Stopped To Delayed Timeout (Zaustavljeno do odloženog vremenskog ograničenja)** da biste podesili vrednosti i/ili izabrali jedinice za ova dva parametra. Dodirnite zeleno polje za potvrđivanje.
- 7. Dodirnite karticu **Summary (Sažetak)** i sačuvajte svoje promene.

U dole prikazanoj tabeli nalaze se informacije o podešavanjima:

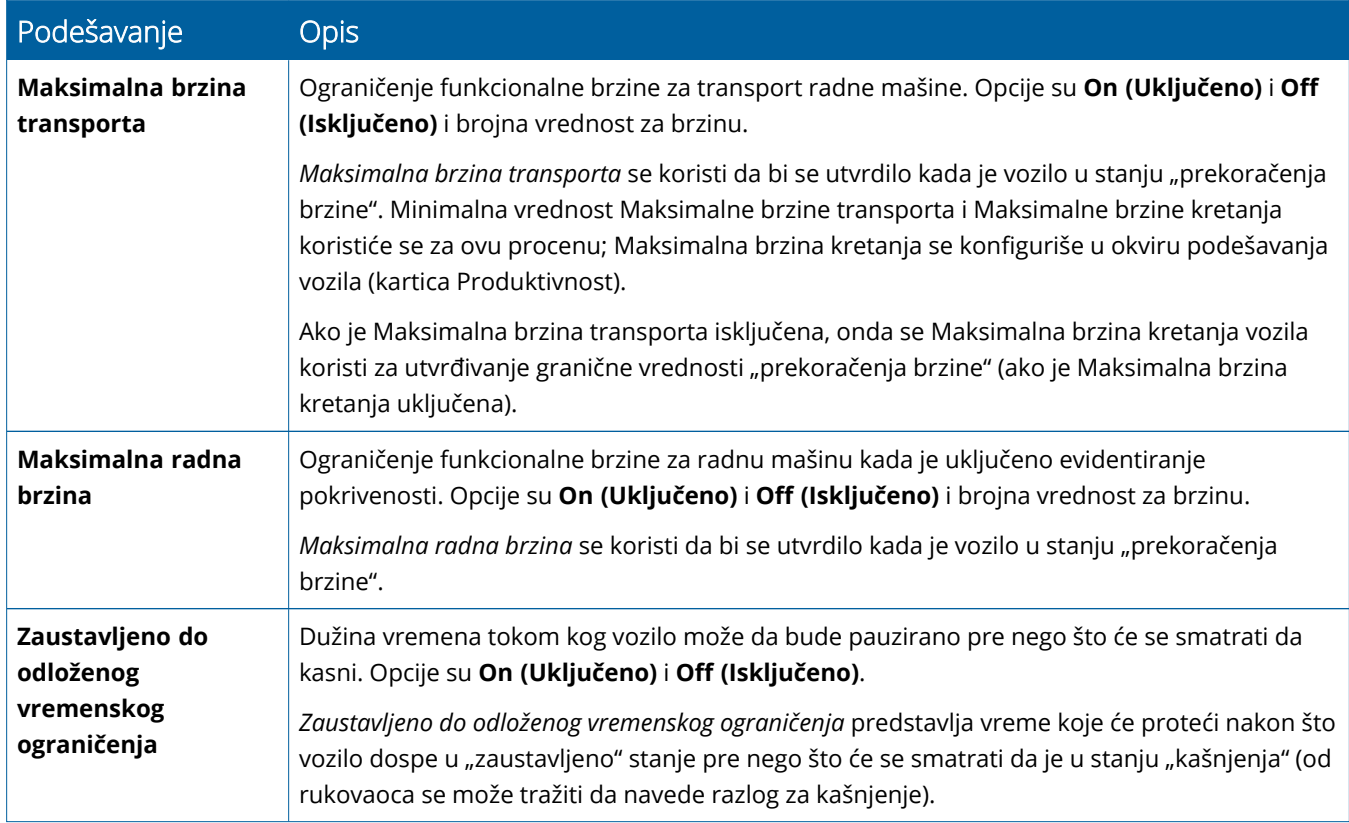

#### *Podešavanje rukovaoca za FarmStream izveštavanje*

**NAPOMENA –** Funkcija **Enable Operators (Omogući rukovaoce)** mora da bude omogućena da bi alatka FarmStream funkcionisala. Ovoj funkciji možete da pristupite dodirom na **Settings (Postavke)** na početnom ekranu i odabirom opcije **Operators and Passwords (Rukovaoci i lozinke)** ili tako što ćete omogućiti rukovaoce pomoću Trimble Ag Software koristeći odgovarajuću opciju na **People (Ljudi)** ⇒ **Contacts (Kontakti)** ⇒ **Manage (Upravljanje)** ⇒ **Operator Display Sign In (Prijava rukovaoca na navigator)**.

Prijava rukovaoca nije neophodna da bi aplikacija Utilization ili alatka FarmStream funkcionisale, ali ako želite da u aplikaciji vidite informacije o rukovaocu, morate da se prijavite.

Da biste podesili informacije o rukovaocu, uključite navigator. Trebalo bi da vidite aplikaciju Operator. Dodirnite ikonicu aplikacije **Operator** da biste je pokrenuli.

Rukovaoce možete da kreirate na stranici **Fleet (Mašinski park)** ili **Farm (Imanje)** ⇒ **Contacts (Kontakti)** u okviru Trimble Ag Software. Podaci o svim rukovaocima organizacije koja koristi navigator biće automatski poslati navigatoru kada veza bude uspostavljena. Ako su podaci o rukovaocima na stranici Mašinski park promenjeni, svaka promena će biti vidljiva u aplikaciji Operator nakon što aplikacija bude ugašena ili ponovo pokrenuta, to jest kada se navigator ponovo pokrene.

Rukovaci mogu da budu kreirani lokalno na navigatoru, ali ti podaci neće biti poslati sistemu Trimble Ag Software i prikazani na stranici Mašinski park ukoliko nije uključena funkcija AutoSync. Ovi lokalni rukovaoci neće biti prikazani u meniju aplikacije Operator.

- 1. Prijavite se u aplikaciju Operator da biste imali uvid u to ko koristi vozilo, kao i za izveštavanje u aplikaciji Utilization i alatki FarmStream.
- 2. Upišite ili skenirajte svoj PIN rukovaoca za prijavljivanje.

Nakon što se prijavite, informacije o rukovaocu će biti evidentirane uz sve podatke o korišćenju.

#### *Omogućavanje rukovaoca za FarmStream izveštavanje*

**NAPOMENA –** Omogućavanje rukovalaca je neophodno za FarmStream funkcionisanje. Više informacija o podešavanju softvera i navigatora za FarmStream možete naći u sledećem FarmStream uputstvu:

#### <http://agriculture.trimble.com/software/farmstream-setup/>

Ako želite da vidite informacije o rukovaocu u aplikaciji Trimble Ag kao deo prenosa podataka, tada rukovaocu mora da bude omogućeno korišćenje aplikacije Precision-IQ, sa aktivnim podešavanjem Omogući rukovaoce.

Više informacija o tome kako upravljati rukovaocima pomoću Trimble Ag softvera možete naći na:

#### <https://agriculture.trimble.com/software/support/fleet-help/#OperatorsScreen>

Nakon što se prijavite, informacije o rukovaocu će biti evidentirane uz sve podatke o korišćenju.

# <span id="page-52-0"></span>**Korišćenje bežičnog prenosa podataka**

Kada je aplikacija Precision-IQ konfigurisana, prikupljeni podaci o korišćenju alatke FarmStream šalju se Trimble Ag softveru na svakih nekoliko sekundi. Kada dođete na Radni ekran da biste obavili radni zadatak, Precision-IQ počinje da evidentira podatke o korišćenju i može da ih pošalje.

Više informacija o tome šta treba uraditi sa podacima o korišćenju koji se šalju Trimble Ag softveru možete naći na:

<span id="page-52-1"></span><https://agriculture.trimble.com/software/support/fleet-help/#Utilization>

### Bežičan prenos podataka do navigatora pomoću Trimble Ag Desktop Software

**NAPOMENA –** Za navigatore koji koriste Precision-IQ sa verzijom upravljačkog softvera starijom od 6.xx.

Više informacija o tome kako pristupiti prenetim datotekama u Trimble Ag softveru možete naći na:

<https://agriculture.trimble.com/software/support/fleet-help/#DownloadingandUploadingFiles>

Sledite dole navedene korake da biste otpremili podatke do navigatora koristeći desktop softver:

- 1. Idite na karticu **Online (Onlajn)** u desktop softveru i prijavite se koristeći svoje Trimble Ag Software korisničko ime i lozinku. Ako je moguće, izaberite organizaciju sa kojom sarađujete.
- 2. Kliknite **Send Resources (Pošalji resurse)**.

Koristite dugme Pošalji resurse da biste naveli podatke koje želite da otpremite na Trimble Ag Software server tako da ih možete preuzeti na svoj navigator.

- 3. Na kartici **Farms/Fields (Imanja/Parcele)** izaberite **Clients/Farms/Fields (Klijenti/Imanja/Parcele)** za otpremanje.
- 4. Na kartici **Inputs (Inputi)** izaberite **Machines/People/Supplies (Mašine/Ljudi/Materijali)** za otpremanje.
- 5. Izaberite **Job Types (Vrste posla)** za slanje.
- 6. Izaberite karticu **Options (Opcije)** da biste poslali granice parcele i/ili linije navođenja.
- 7. Kliknite na **OK**.
- 8. Izaberite **Trimble Display(s) (Trimble navigator(i)** da biste otpremili resurse i kliknite na **OK**.
- 9. Izabrani resursi se dodaju u odlazno sanduče za mobilne uređaje koje ste izabrali.

Čim softver bude uspostavio komunikaciju sa Trimble Ag Software serverom, podaci će biti otpremljeni i premešteni u prijemno sanduče uređaja, gde će ostati sve dok navigator ne preuzme resurse.

# <span id="page-53-0"></span>**Manuelno korišćenje prenosa podataka**

Precision-IQ podržava prenos podataka pomoću USB memorije (takođe poznato i kao *fleš disk* ili *fleš memorija*). Da biste obavili manuelni prenos podataka, morate da ubacite USB memoriju u jedan od USB portova na navigatoru a zatim izaberite datoteke za prenos.

Sledite dole navedene korake da biste obavili manuelni prenos podataka:

- 1. Ubacite USB memoriju u USB port na navigatoru.
- 2. Na Precision-IQ početnom ekranu dodirnite dugme **Data Transfer (Prenos podataka)** da bi se prikazao ekran Prenos podataka.
- 3. Izaberite aktivnost prenosa podataka:
	- USB VDB [prenos](#page-53-1)
	- Prenos podataka između [Precision-IQ](#page-54-0) navigatora
	- Izvoz [Precision-IQ](#page-54-1) resursa na USB memoriju
	- Uvoz resursa na [Precision-IQ](#page-55-0) navigator
- 4. Nakon što se završi prenos podataka, možete da izvadite USB memoriju iz navigatora.

#### *Videti i:*

[Podržane](#page-55-1) funkcije za prenos podataka

Brisanje [Precision-IQ](#page-56-0) resursa

#### <span id="page-53-1"></span>USB VDB prenos

Kada obavljate prenos podataka, sačuvana vozila ne uključuju i datoteku za konfigurisanje vozila (.vdb) za Autopilot™. Da biste obavili prenos ovih podataka za konfigurisanje:

- 1. Povežite laptop koji ima softver Autopilot Toolbox na serijski port uređaja NavController koji sadrži potrebnu datoteku za konfigurisanje vozila.
- 2. Koristeći Autopilot Toolbox, sačuvajte datoteku za konfigurisanje ( $\text{c} \epsilon$ g) na laptop.
- 3. Obavite prenos sačuvane datoteke za konfigurisanje sa laptopa na USB memoriju u fascikli **AgData/Profiles**.
- 4. Proverite da li je aplikacija Precision-IQ otvorena.
- 5. Ubacite USB memoriju koja ima datoteku za konfigurisanje u USB port na navigatoru.
- 6. Ubacite USB memoriju koja ima datoteku za konfigurisanje u mikro USB adapterski kabl.

### <span id="page-54-0"></span>Prenos podataka između Precision-IQ navigatora

Da biste kopirali resurse sa Precision-IQ navigatora na USB memoriju radi korišćenja na drugom Precision-IQ navigatoru:

- 1. Ubacite USB memoriju u navigator.
- 2. Na početnom ekranu dodirnite dugme **Data Transfer (Prenos podataka)** da biste otvorili ekran Prenos podataka.

Na ekranu Prenos podataka proverite da li opcija **Show All USB Files (Pokaži sve USB datoteke) nije izabrana**:

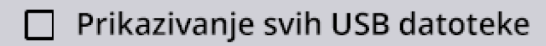

3. Izaberite fascikle ili resurse koje želite da kopirate i dodirnite dugme **Copy (Kopiraj)**.

**NAPOMENA –** Neke AgGPS resurse može da čita AgData. Ako imate AgGPS datoteku sa prepoznatljivim resursima (kao što je *Field (Parcela)*) na korenskom nivou vaše USB memorije, onda će se ona pojaviti sa AgData resursom i moći će da se kopira direktno na navigator.

### <span id="page-54-1"></span>Izvoz Precision-IQ resursa na USB memoriju

Da biste konvertovali i kopirali resurse sa Precision-IQ navigatora na USB memoriju radi korišćenja na drugom navigatoru ili u aplikaciji Trimble Ag Software:

- 1. Na ekranu Prenos podataka proverite da li je **izabrana** opcija **Show All USB Files (Pokaži sve USB datoteke)**.
- 2. Na oknu vaše USB memorije idite do lokacije na koju želite da kopirate konvertovane datoteke:

**NAPOMENA –** Budite oprezni pri izboru lokacije. Neke USB memorije mogu da sadrže višestruke datoteke i fascikle. Budite sigurni da znate na kojoj lokaciji želite da se konvertovani Precision-IQ resursi nalaze.

3. Na internom (navigator) oknu, idite do fascikla i resursa koje želite da konvertujete i izaberite ih. Dodirnite dugme **Copy (Kopiraj)**. U iskačućem prozoru Kopiraj kao izaberite vrstu podataka (AgData, AgGPS, ISOXML):

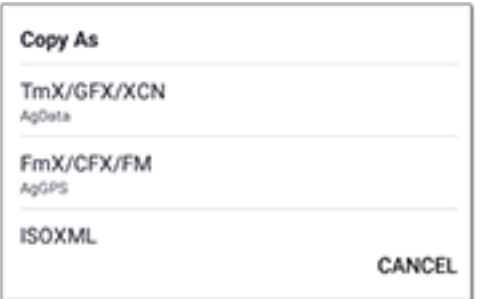

**NAPOMENA –** Ne mogu svi Precision-IQ resursi da se konvertuju. U slučaju da neki resursi ne mogu da se konvertuju, biće prikazano upozorenje.

4. Resurs će biti konvertovan u odgovarajuć format i kopiran na USB memoriju. Ako obavljate prenos resursa *sa* aplikacije Precision-IQ *na* USB memoriju, tada će se konvertovani resursi pojaviti u fascikli **Output\_AgGPS**, **Output\_AgData** ili **Output\_ISOXML**, u zavisnosti od vrste datoteke koju želite da prenesete. Trebalo bi da možete da uvezete ove resurse u aplikaciji FmX+ ili Trimble Ag Software.

**OPREZ –** Ako izvozite podatke za upotrebu u AgGPS-podržanom navigatoru, *morate* najpre da premestite konvertovanu AgGPS fasciklu iz fascikle Output\_AgGPS na korenski nivo USB memorije, tako da je navigator može prepoznati.

#### <span id="page-55-0"></span>Uvoz resursa na Precision-IQ navigator

Precision-IQ može da prepozna i AgData i AgGPS vrstu podataka na USB memoriji. Da biste obavili uvoz ovih resursa sa USB memorije na Precision-IQ navigator:

1. Na ekranu Prenos podataka izaberite fascikle ili resurse koje želite da kopirate.

**NAPOMENA** - Da biste uvezli AgGPS podatke, nije neophodno da izaberete opciju "Prikaži sve datoteke". Ovi podaci se pojavljuju ispod izbora profila.

- 2. Dodirnite **Copy (Kopiraj)**.
- <span id="page-55-1"></span>3. Dodirnite **OK** na iskačućem prozoru za potvrdu.

#### Podržane funkcije za prenos podataka

Ne mogu sve vrste resursa da budu manuelno prenete na/sa Precision-IQ u druge formate (AgGPS, ISOXML). U sledećoj tabeli su prikazane funkcije i formati koji su podržani u prenosu podataka aplikacije Precision-IQ.

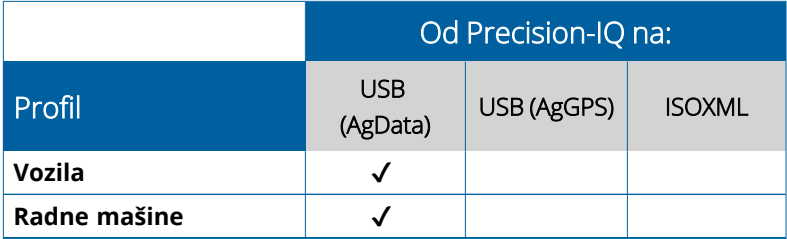

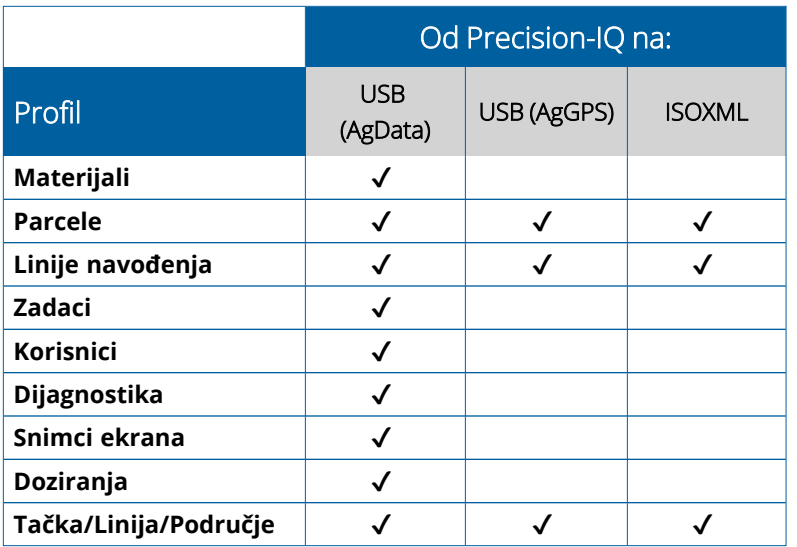

# <span id="page-56-0"></span>**Brisanje Precision-IQ resursa**

**NAPOMENA –** Samo Precision-IQ fascikle i resursi (AgData) mogu da se izbrišu sa vašeg navigatora ili USB diska.

Pomoću ekrana za prenos podataka možete da izbrišete konfiguracione datoteke iz aplikacije Precision-IQ ili sa USB uređaja.

1. Na ekranu za prenos podataka dodirnite opciju **Delete (Izbriši)** u gornjem levom uglu ekrana:

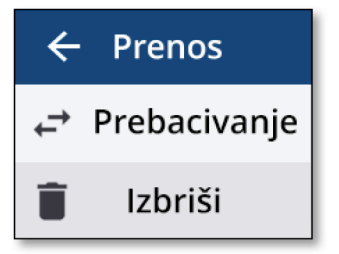

**NAPOMENA –** Prenos je izabran kao unapred podešena opcija. Kada dodirnete Izbriši, dugme Kopiraj će automatski biti izmenjeno u Izbriši.

- 2. Dubinski pretražite ili proširite fascikle u kojima su resursi koje želite da izbrišete i označite ih. (Možete da označite resurse pomoću Precision-IQ ekrana, USB diska, ali ne pomoću oba uređaja istovremeno.)
- 3. Dodirnite dugme **Delete (Izbriši)** u donjem delu ekrana.

# <span id="page-57-0"></span>**Pomoćni uređaji**

#### Spoljna [kamera](#page-58-0)

GFX/XCN navigatori sa odgovarajućim priključcima podržavaju pomoćne uređaje – kao što su spoljne kamere. Ovi uređaji su zatim dostupni putem aplikacije Precision-IQ.

# <span id="page-58-0"></span>**Spoljna kamera**

GFX/XCN navigatori sa odgovarajućim konektorima podržavaju spoljne kamere (i PAL i NTSC format).

- **NTSC** Nacionalni komitet za televizijske standarde, koristi se u Severnoj Americi.
- **PAL** Fazna naizmenična linija, standard analognog videa koji se koristi u Evropi i Aziji.

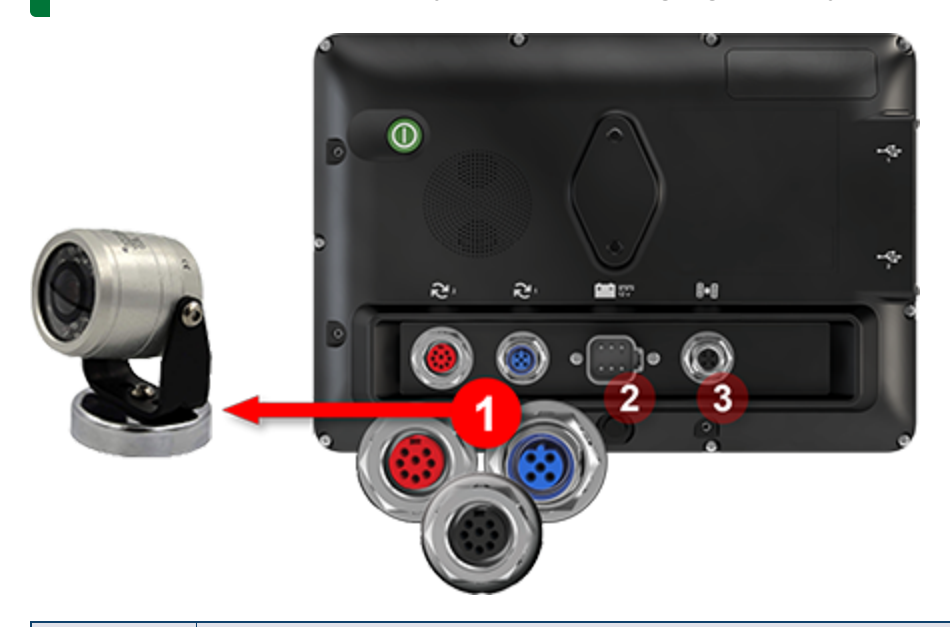

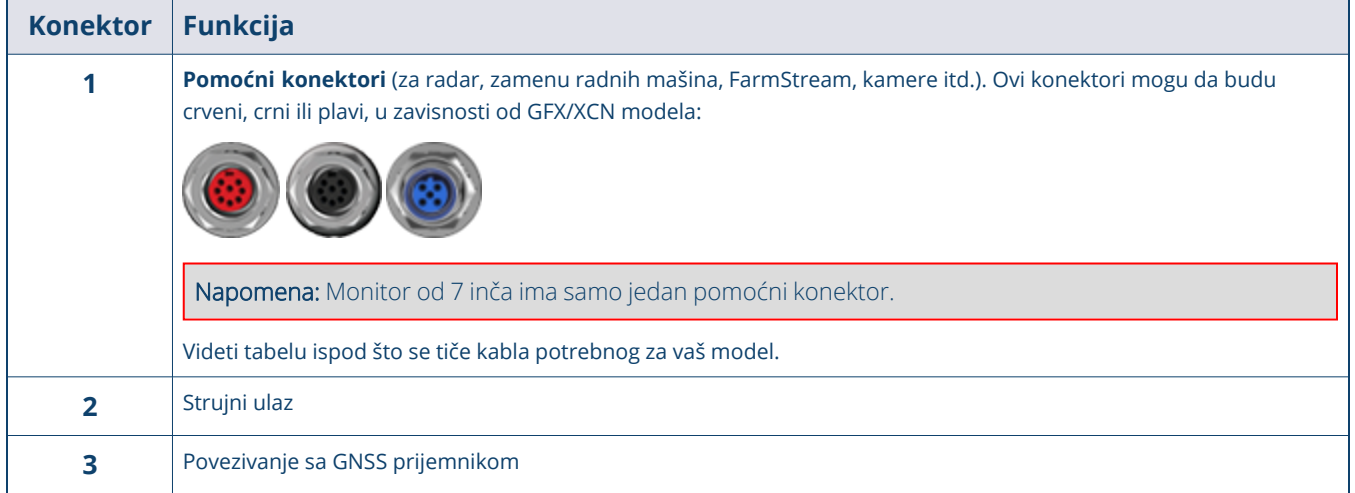

#### <span id="page-59-0"></span>Kablovi

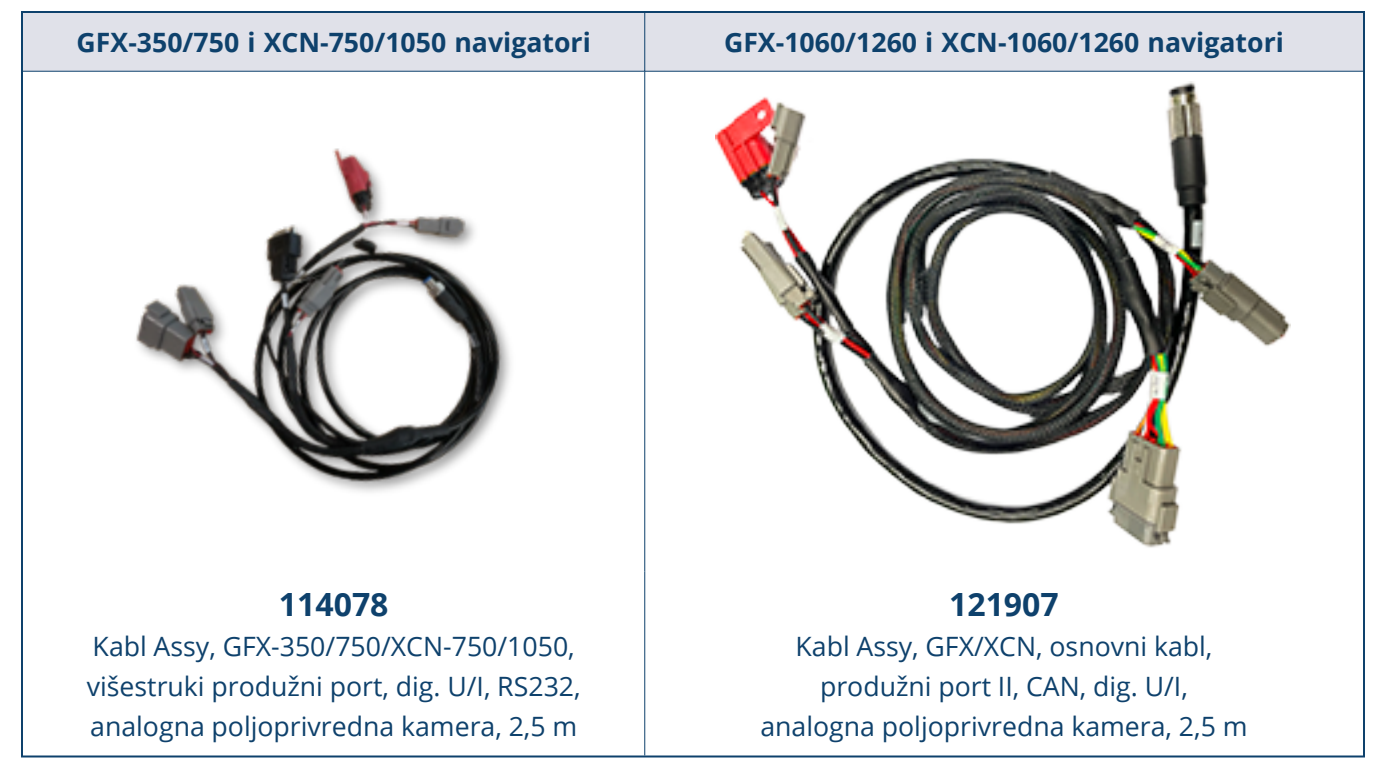

GFX/XCN navigatori podržavaju brojne kamere drugih proizvođača, kao što je Dakota Micro AgCam prikazana ispod, uz korišćenje odgovarajućeg kabla:

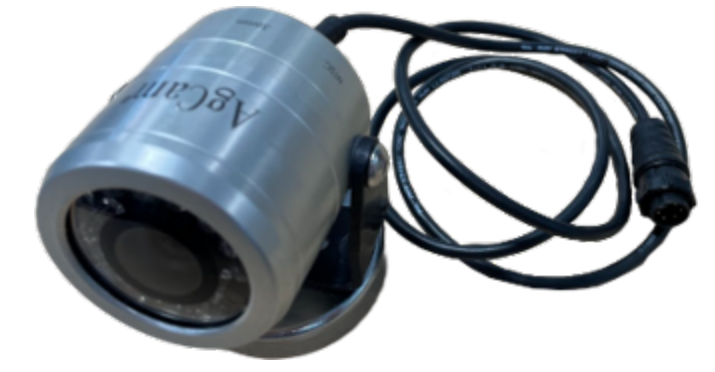

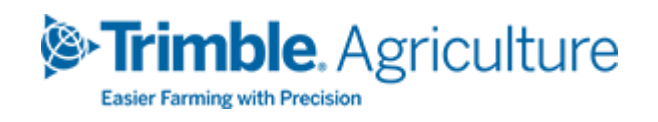